# Integrated Financial Management System  $\begin{array}{|c|c|}\n\hline\n\end{array}$  Ver1.0

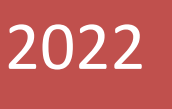

Integrated Financial Management System PD Fund Transfer – User Manual FD Budget Level

> Prepared By: National Informatics Centre

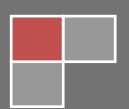

# **Contents**

<span id="page-1-0"></span>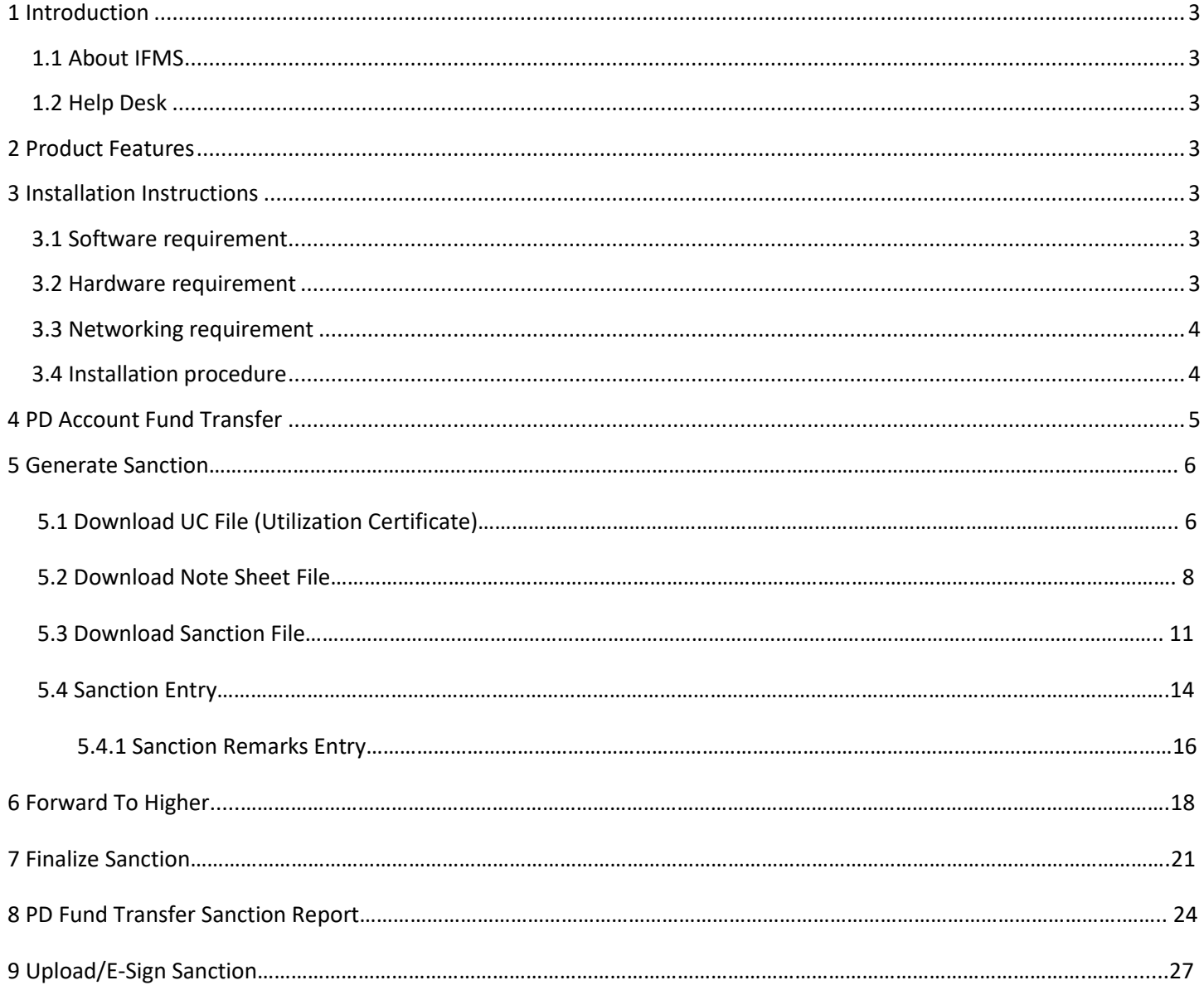

# **1 Introduction**

# <span id="page-2-0"></span>**1.1 About IFMS**

Integrated Financial Management System (IFMS) is an e-Governance initiative of Rajasthan Government for effective, accountable and transparent Public Finance Management. IFMS has been conceptualized as an umbrella system covering all modular systems and their integration. The main objective of IFMS is to achieve computerization of state wide financial transactions and efficient monitoring and facilitate a Single Window interface across various functions.

# <span id="page-2-1"></span>**1.2 Help Desk**

In case of any query please contact at Help Desk –

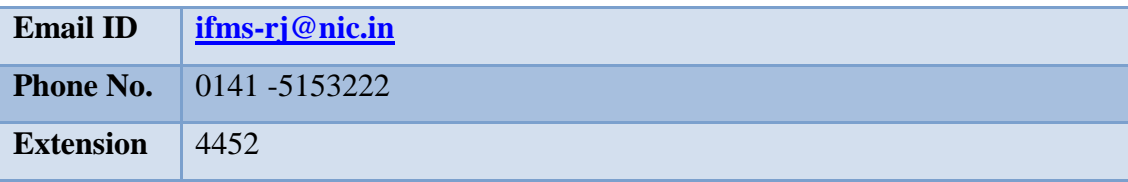

# <span id="page-2-2"></span>**2 Product Features**

- (1) Web application is developed in ASP.NET
- (2) Reports are generated using Crystal Reports and SQL Server Reporting tool.

# <span id="page-2-3"></span>**3 Installation Instructions**

## <span id="page-2-4"></span>**3.1 Software requirement**

- Internet Explorer 7.0 or higher version
- PDF Acrobat Reader (9.0)

# <span id="page-3-0"></span>**3.2 Hardware requirement**

- Pentium 4 Desktop
- 512 MB RAM
- Printer (Dot-Matrix Printer or Laser)

# <span id="page-3-1"></span>**3.3 Networking requirement**

• Internet Connection with uninterrupted 512 kbps speed

## <span id="page-3-2"></span>**3.4 Installation procedure**

User need to Access the application through following URL

URL: <http://ifms.raj.nic.in/>

<span id="page-3-3"></span>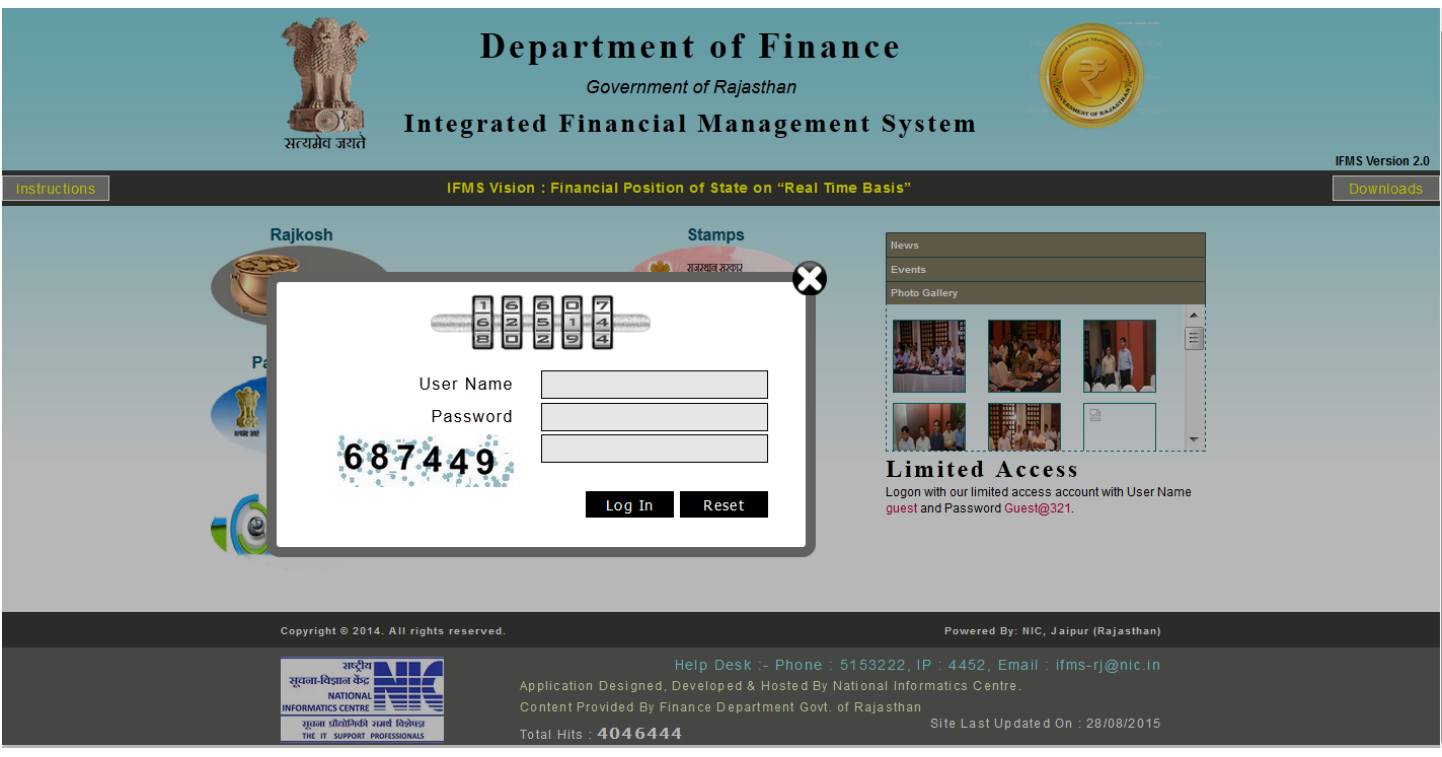

# **4 PD Fund Transfer:**

This form helps Super user to add PD Fund Transfer Entry under IFMS. The Super user will login to the IFMS for using the web based application PD Fund Transfer.

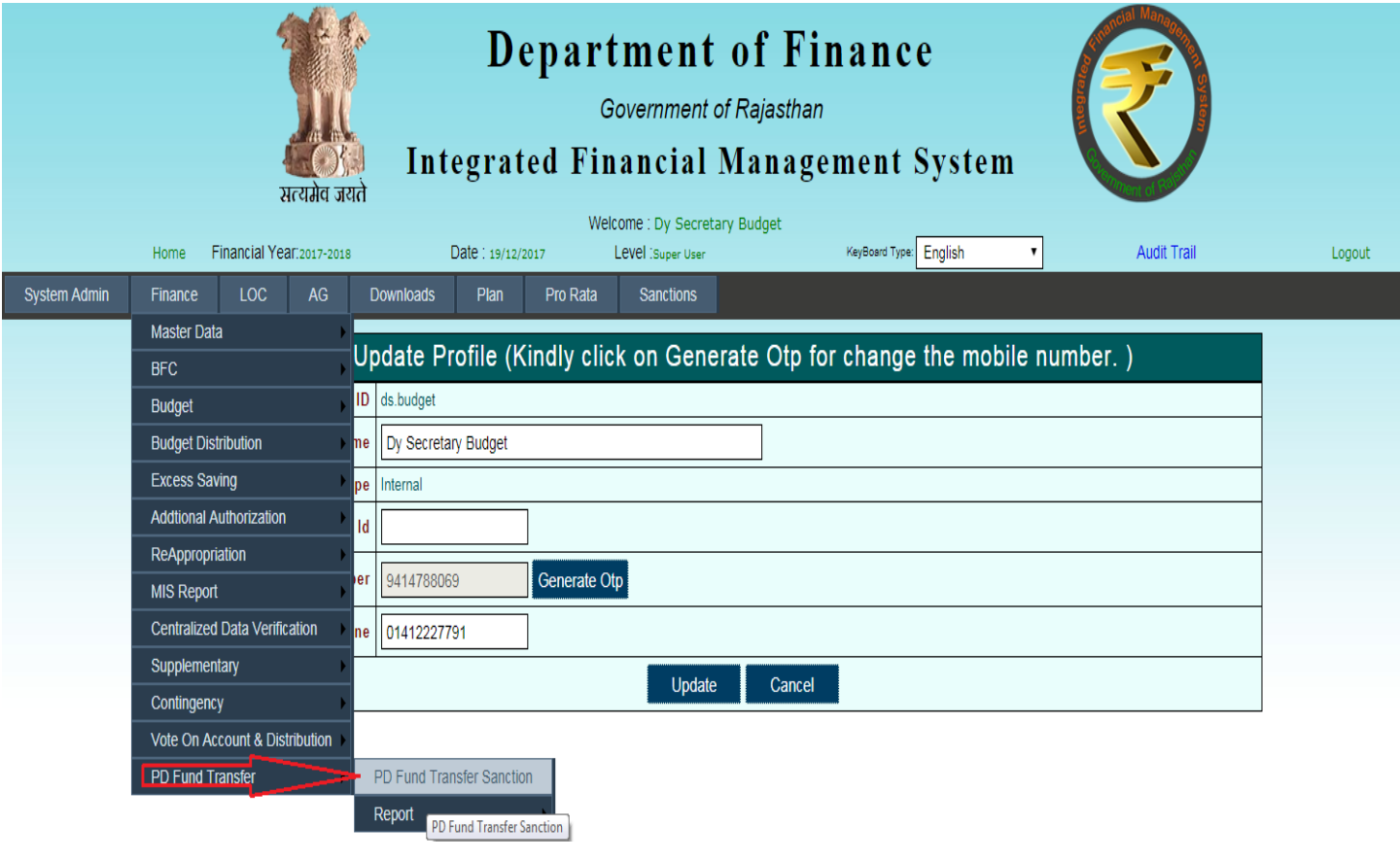

Figure No.- 2

Finance  $\Longrightarrow$  PD Fund Transfer  $\Longrightarrow$  PD Fund Transfer Sanction

# **5 Generate Sanction:**

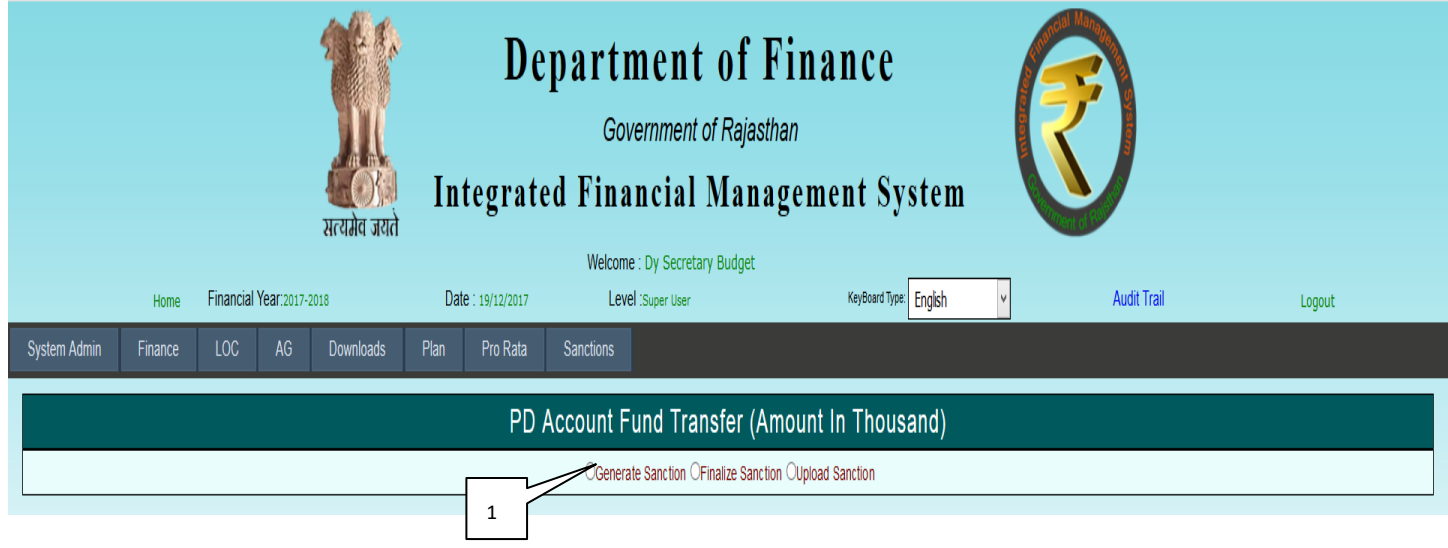

### Figure No.-3

1) Select the Generate Sanction from radio button list.

## **5.1 Download UC File (Utilization Certificate):** Download Utilization Certificate file.

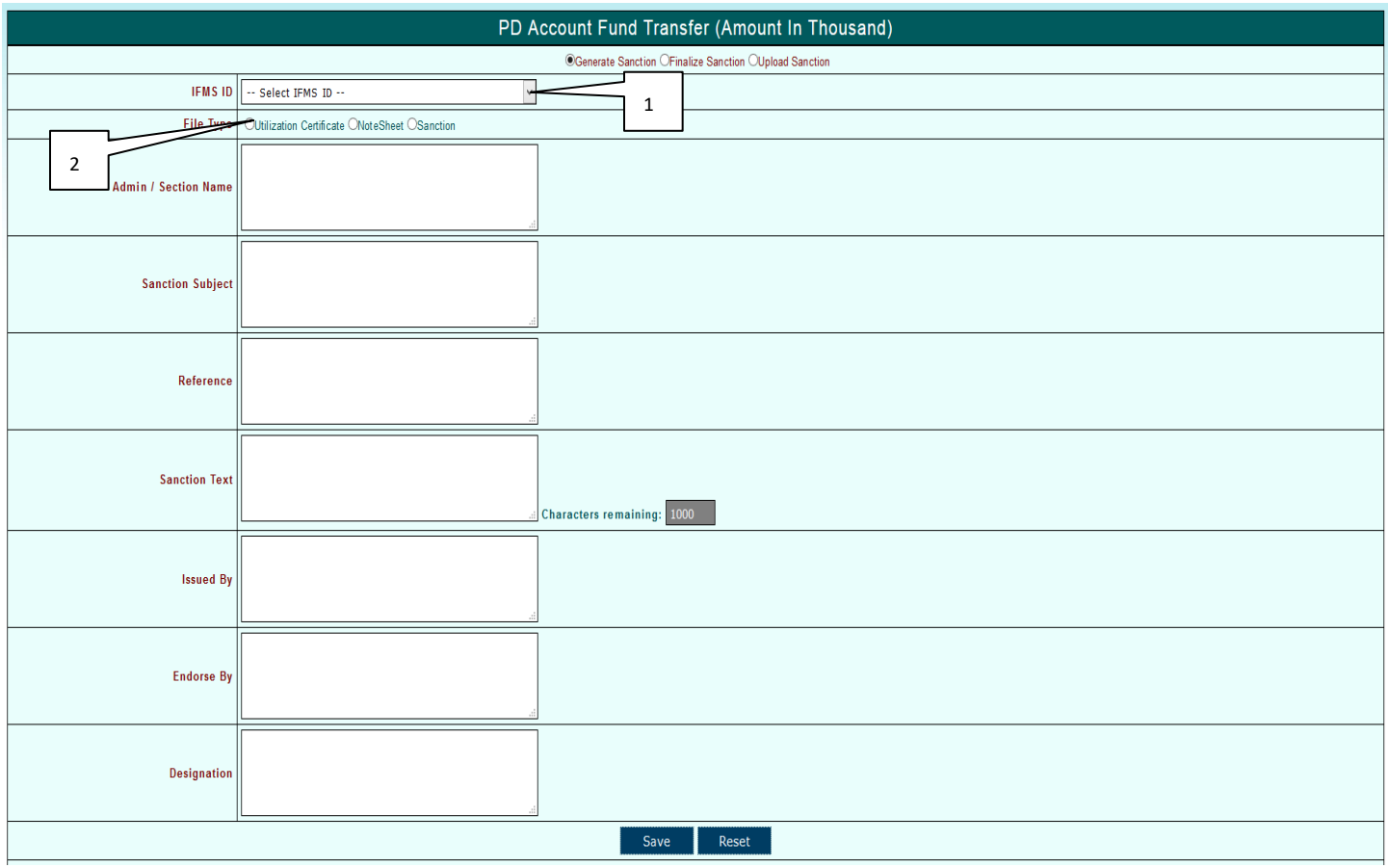

- 1) Select IFMS ID.
- 2) Select File Type Utilization Certificate to download.

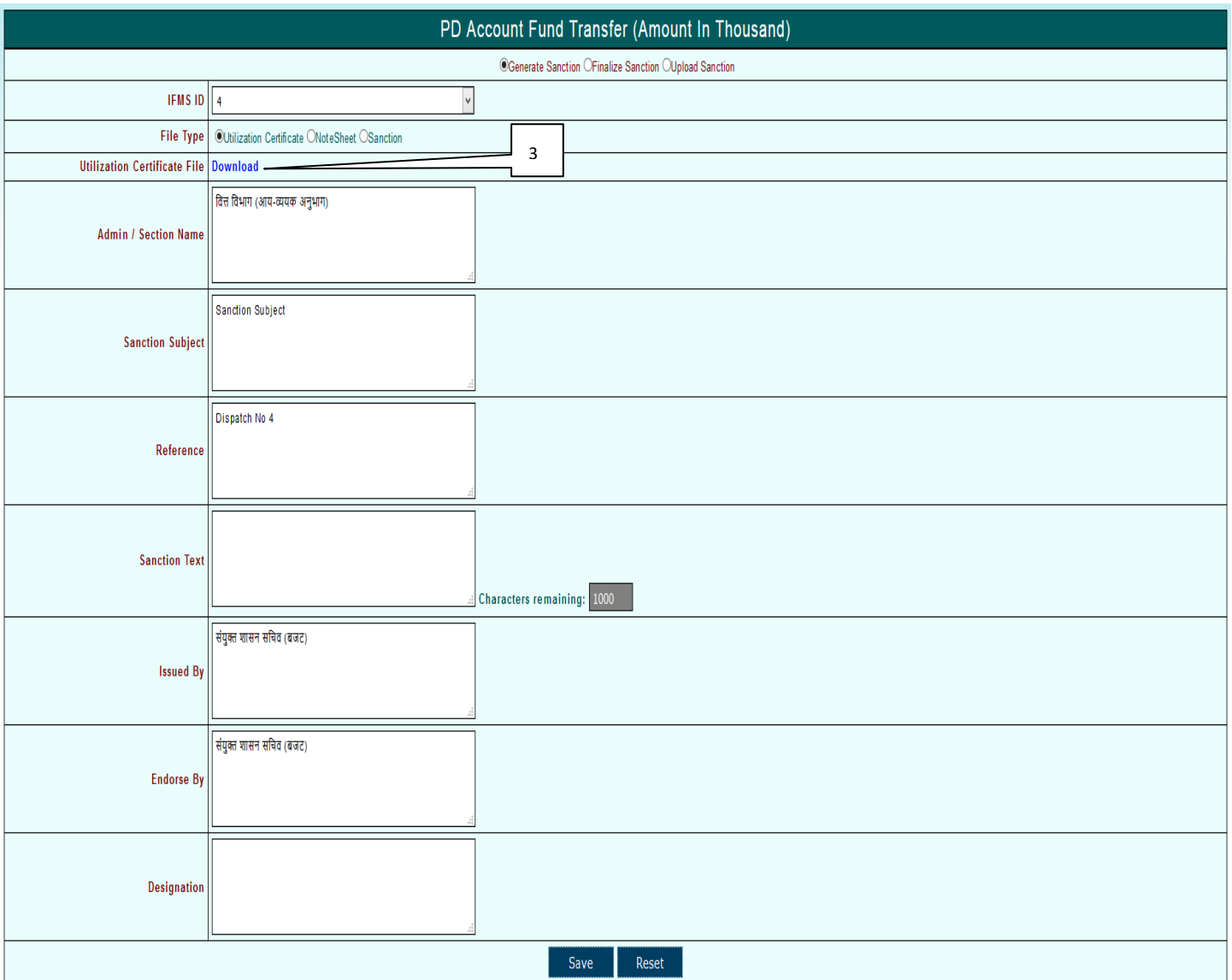

### Figure No.-5

3) Click on Download link button. After Click on link pdf file will be generated as shown below.

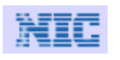

## **Government of Rajasthan PD Fund Sanction**

Level: BFC User

कोष एवं लेखा विभाग, जयपुर

PD Account Number : 5852 - AGRICULTURE UNIVERSITY, KOTA

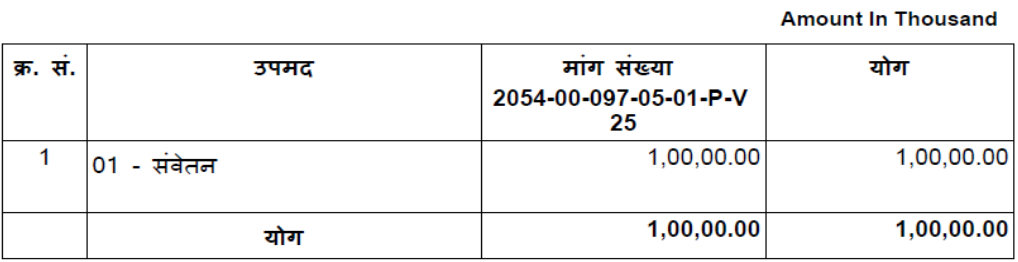

### Figure No.-6

### **5.2 Download Note Sheet File:** Download Note Sheet file.

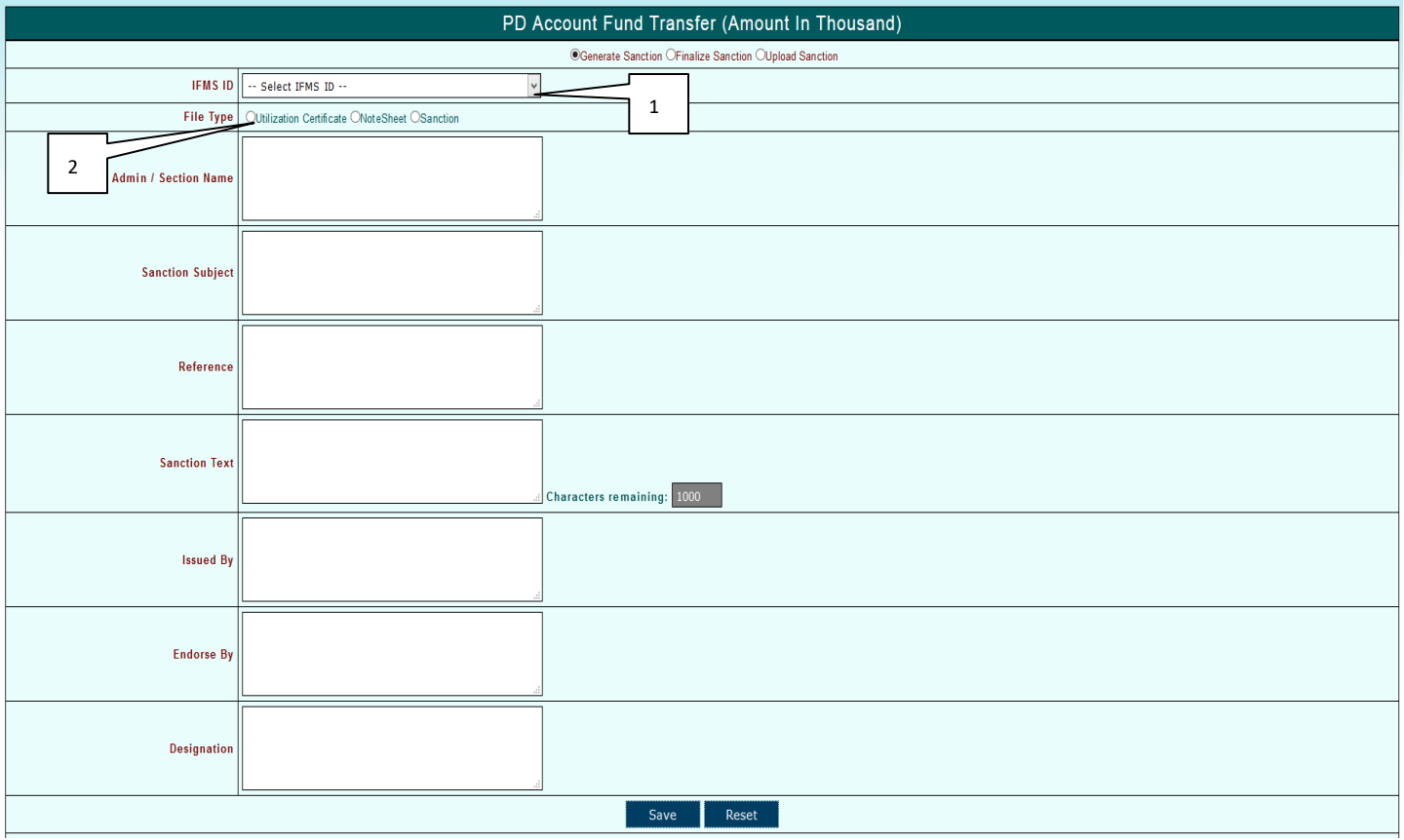

- 1) Select IFMS ID.
- 2) Select File Type Note Sheet to download.

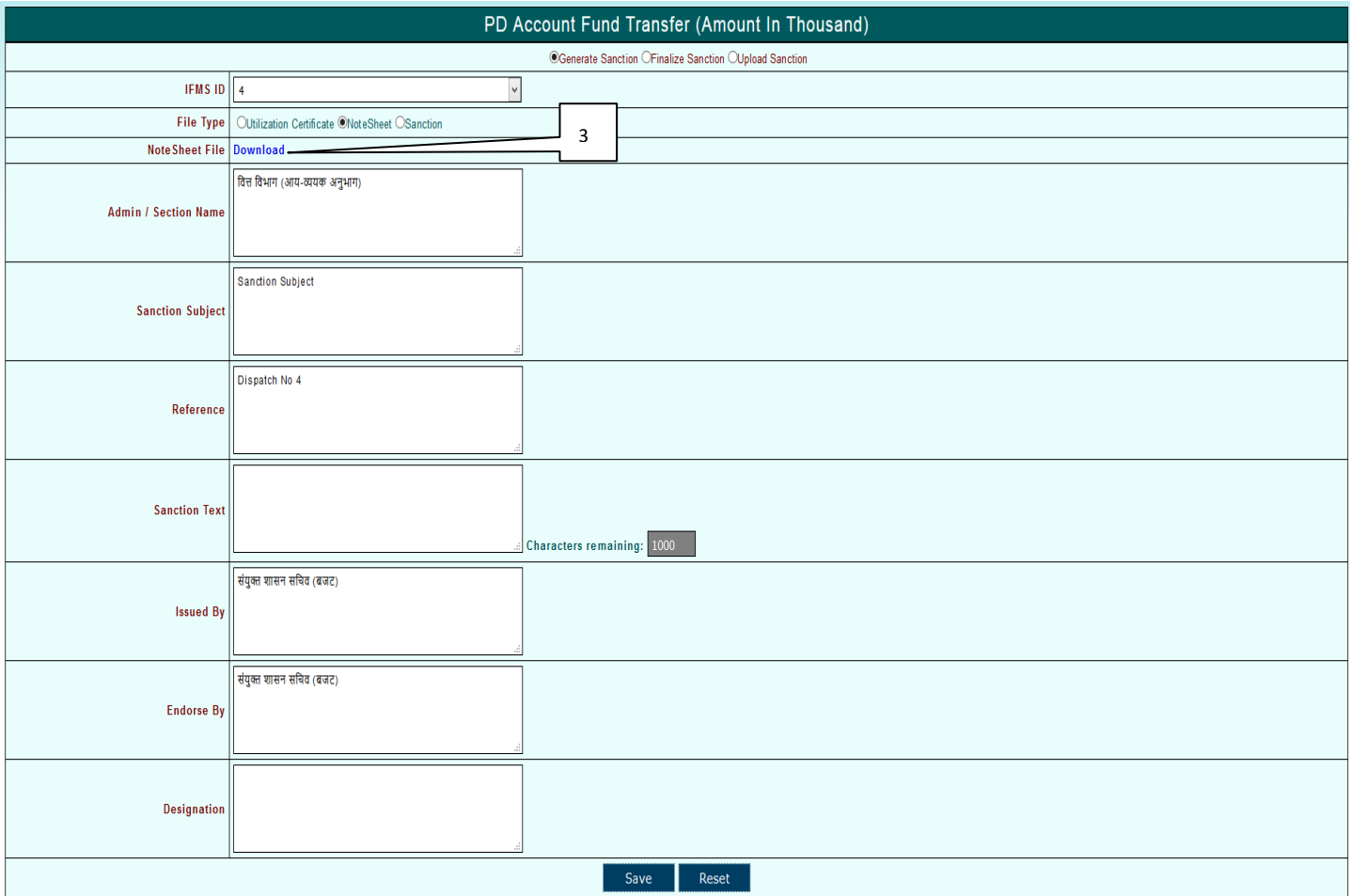

Figure No.-8

1) Click on Download link button. After Click on link pdf file will be generated as shown below.

# Integrated Financial Management System **Ver1.0**

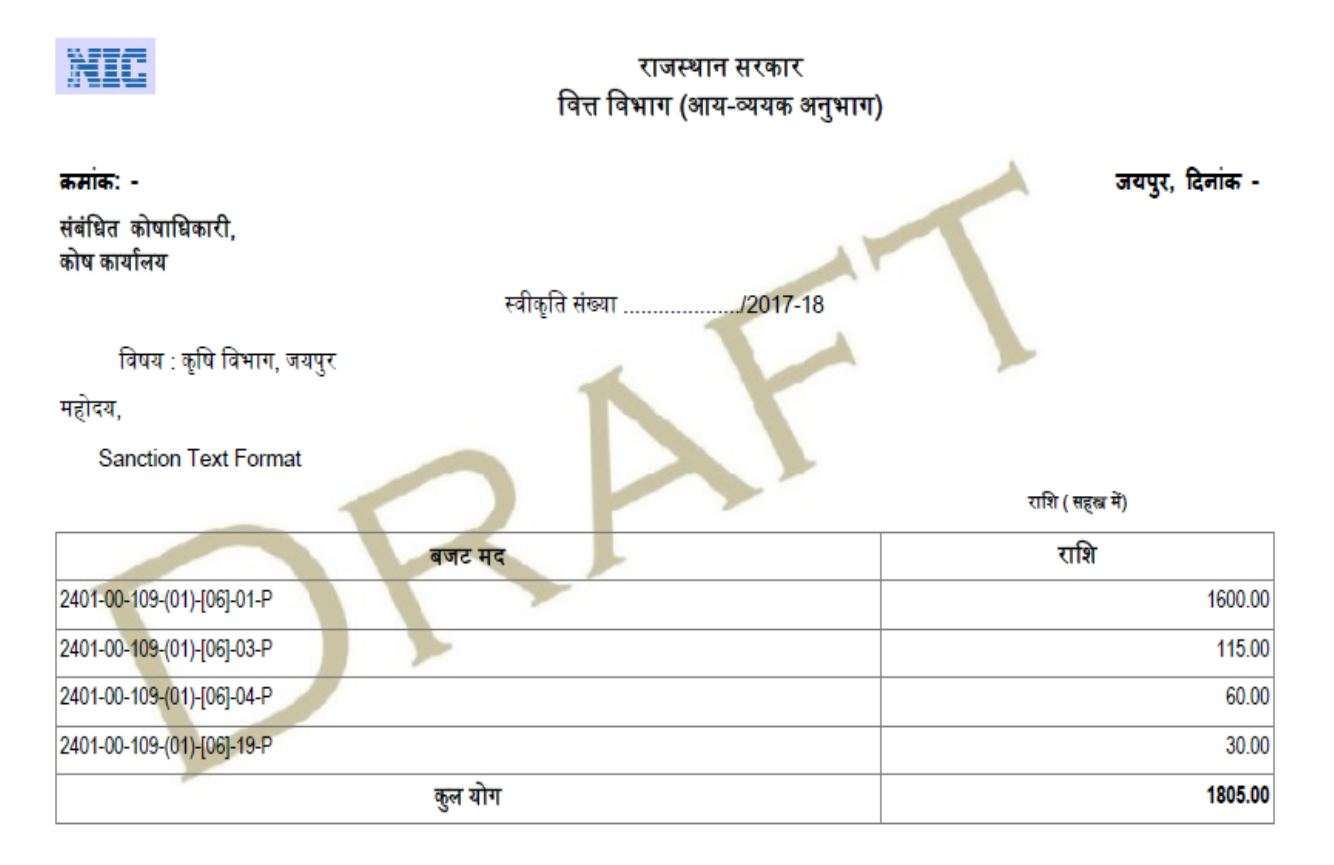

उक्त राशि का आहरण स्वीकृति में निर्दिष्ट प्रयोजन के लिए ही किया जावे, किसी अन्य प्रयोजनार्थ राशि का आहरण किसी भी परिस्थिति में नहीं किया जावे।

भवदीय .

संयुक्त शासन सचिव (बजट)

प्रतिलिपि निम्न को सूचनार्थ एवं आवश्यक कार्यवाही हेतु प्रेषित है :-

- $\mathbf{1}$ शासन सचिव, श्रम, रोजगार एवं राजस्थान कौशल एवं आजीविका विकास निगम
- प ्रमुख ा श ाासन सचि व, ऊर्जा  $\overline{2}$

संयुक्त शासन सचिव (बजट)

### **5.3 Download Sanction File:** Download Sanction file.

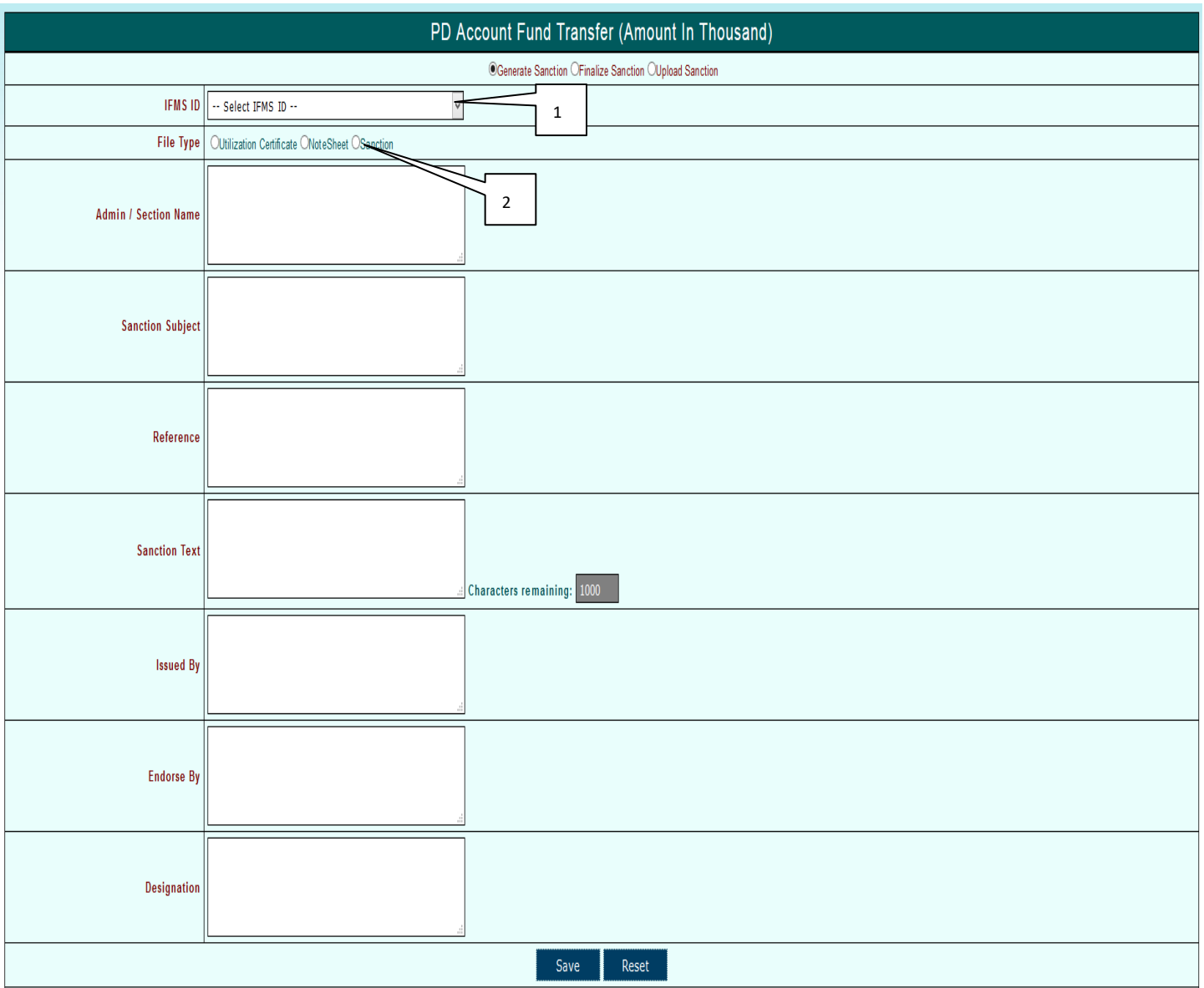

Figure No.-10

- 1) Select IFMS ID.
- 2) Select File Type Sanction to download.

# Integrated Financial Management System  $\begin{array}{|c|c|}\n\hline\n\end{array}$  Ver1.0

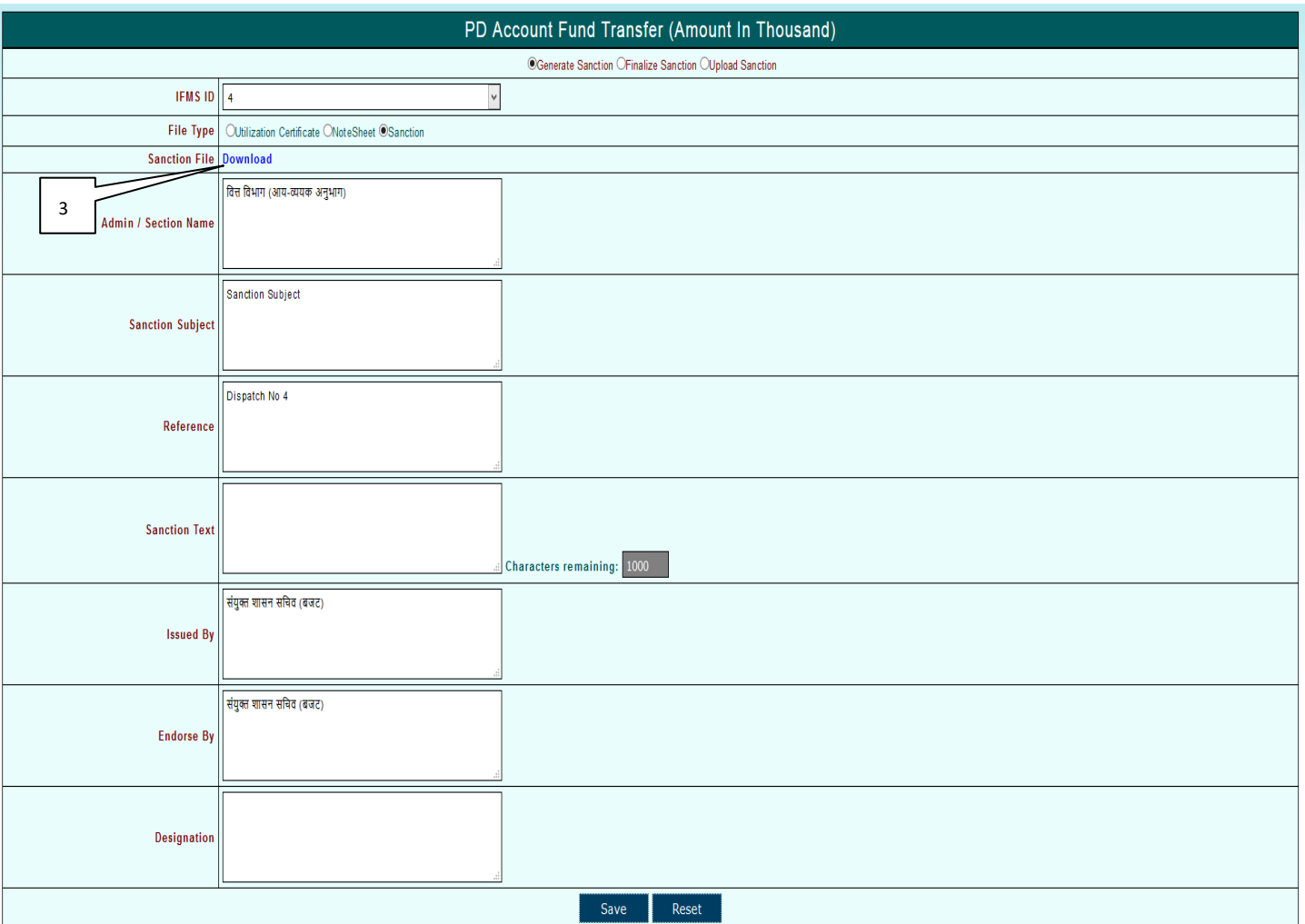

Figure No.-11

3) Click on Download link button. After Click on link pdf file will be generated as shown below.

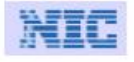

राजस्थान सरकार वित्त विभाग, जयपुर

#### क्रमांक: - Dispatch No 4

स्वीकृति संख्या : 4 2017-18

जयपुर, दिनांक - 18/12/2017

विषय :- Sanction Subject

प्रसंग:- Reference

**Sanction Text** 

राशि (सहस्त्र में)

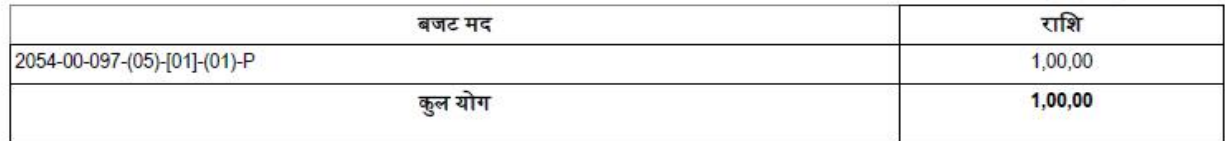

यह स्वीकृति वित्त वित्त (व्यय) विभाग-5 विभाग की आई. डी. संख्या दिनांक 18/12/2017 से प्राप्त सहमति के अनुसरण में जारी की जा रही है | आवंटित राशि से अधिक का व्यय नहीं किया जावे तथा राजस्थान लोक उपापन में पारदर्शिता अधिनियम / नियमो की पालना सुनिशित की जावे | यह सझम स्तर से अनुमोदित है |

उक्त राशि का आहरण स्वीकृति में निर्दिष्ट प्रयोजन के लिए ही किया जावे, किसी अन्य प्रयोजनार्थ राशि का आहरण किसी भी परिस्थिति में नहीं किया जावे।

भवदीय.

**Issued By** जयपुर, दिनांक - 18/12/2017

#### क्रमांक: - Dispatch No 4

प्रतिलिपि निम्न को सूचनार्थ एवं आवश्यक कार्यवाही हेतु प्रेषित है :-

1 उप शासन सचिव, कृषि (ग्रुप-2) विभाग को पत्रावली के साथ संलग्न कर लौटाने हेतु।

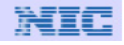

राजस्थान सरकार वित्त विभाग, जयपुर

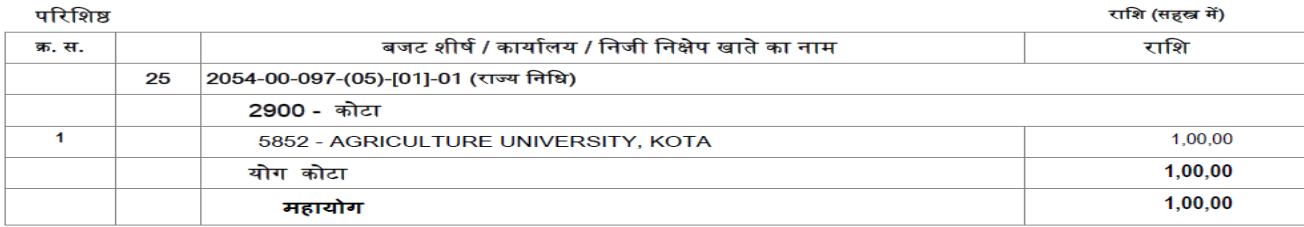

**Endorse By** 

# **5.4 Sanction Entry:**

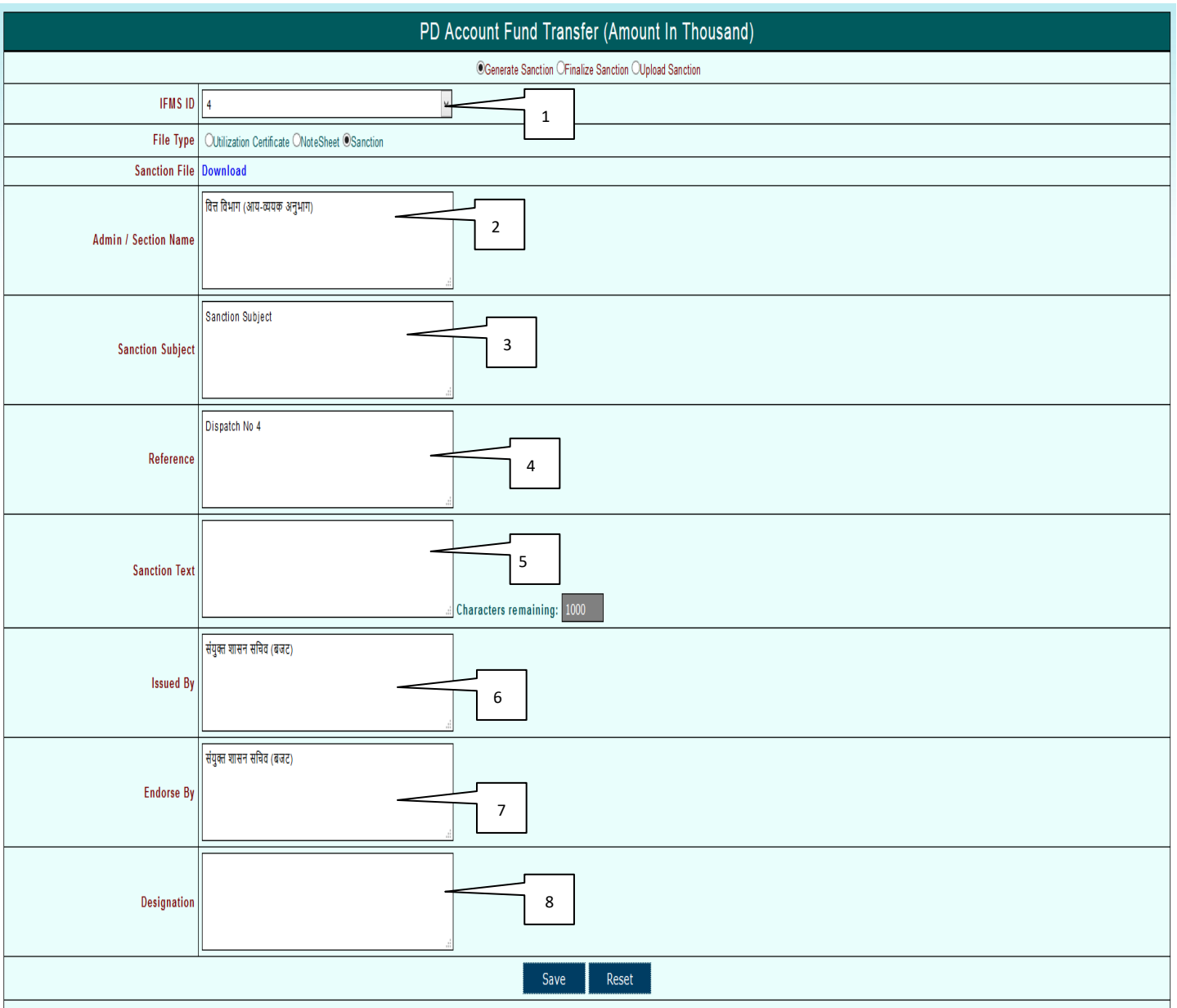

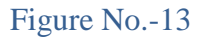

1) Select Ifms ID.

- 2) Enter Admin / Section Name. By default Admin name already given you can change it.
- 3) Enter Sanction Subject. By default Sanction Subject already given you can change it.
- 4) Enter Sanction Reference. By default AD Dispatch No. Reference already given you can change it.
- 5) Enter Sanction Text.
- 6) Enter Issued By for Sanction. By default Issued By already given you can change it.
- 7) Enter Endorse By for Sanction. By default Endorse By already given you can change it.
- 8) Enter Designation for Sanction.

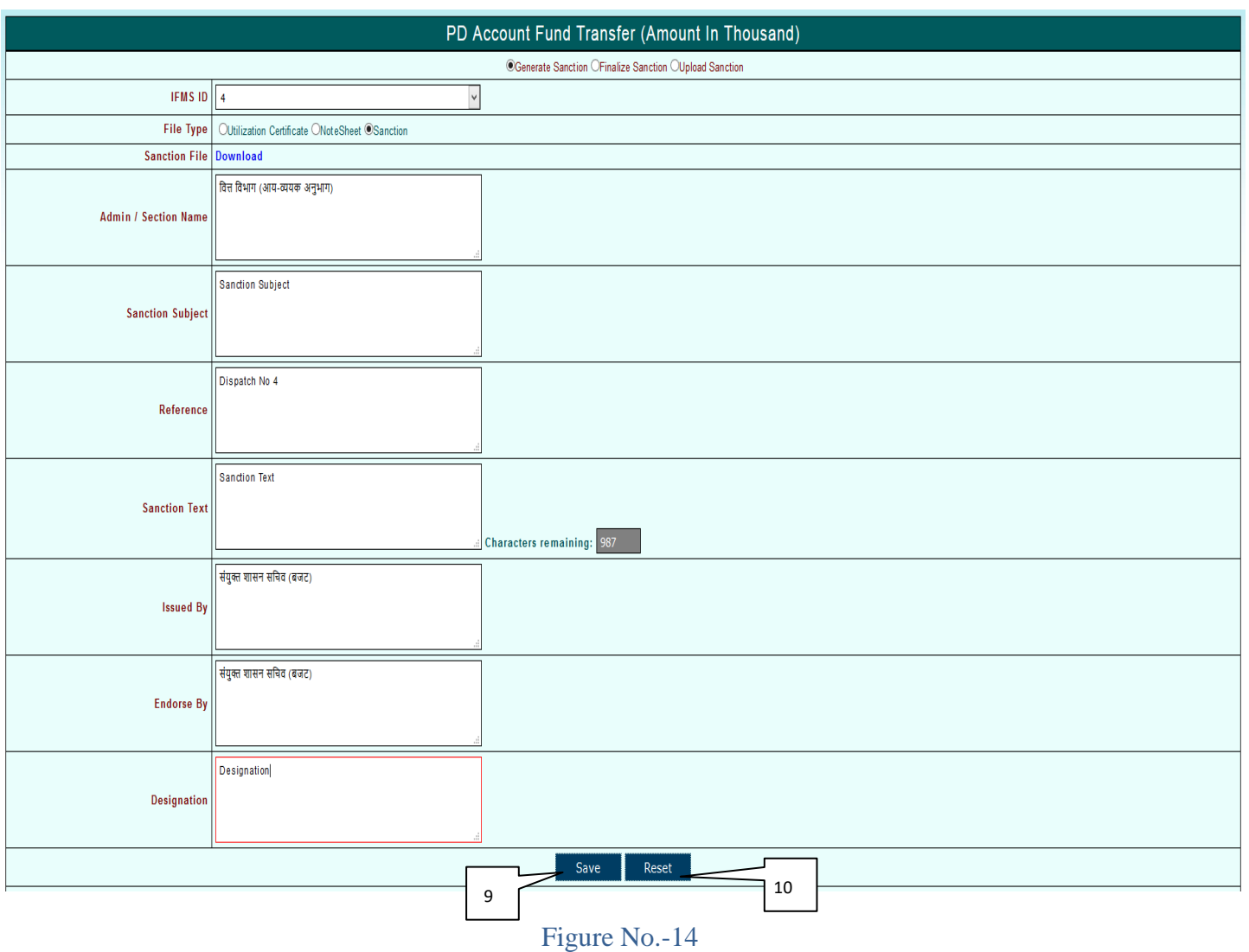

- 9) Click on Sanction Button to save the data. Below screen will appear.
- 10) Click on Reset Button to reset the data.

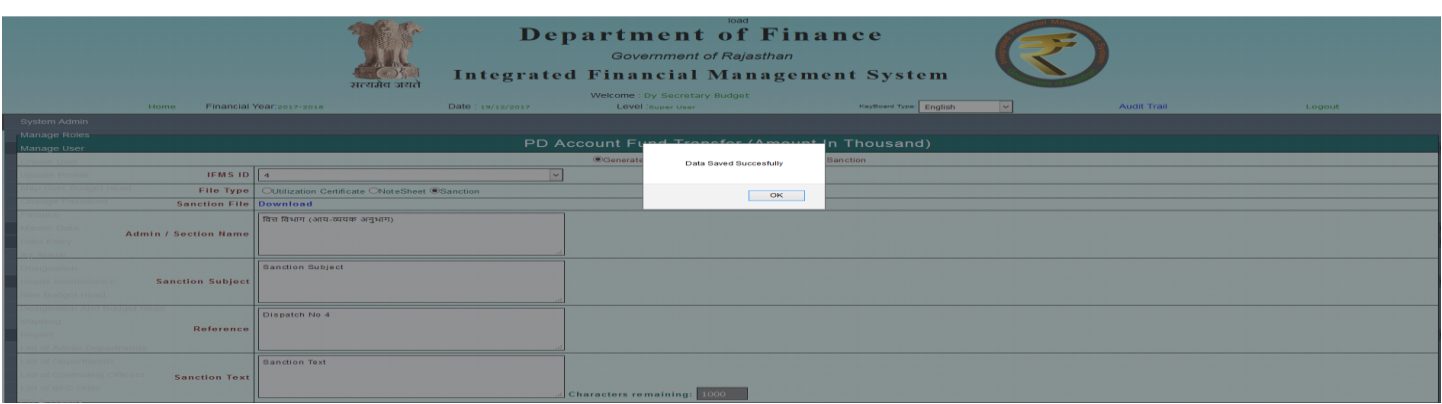

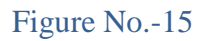

# **5.4.1 Sanction Remarks Entry:**

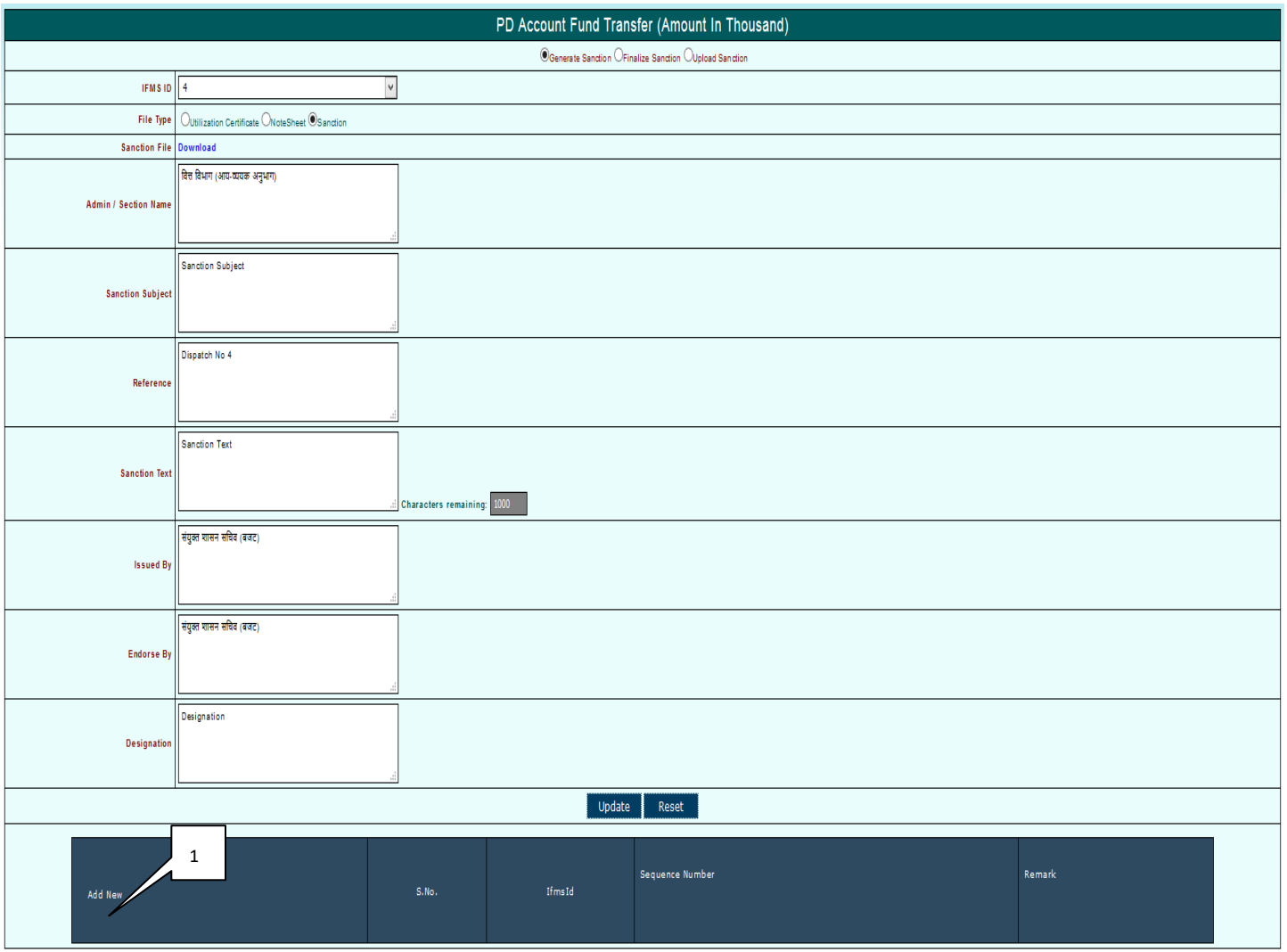

1) Click on Add New link button to add new remark to the sanction.

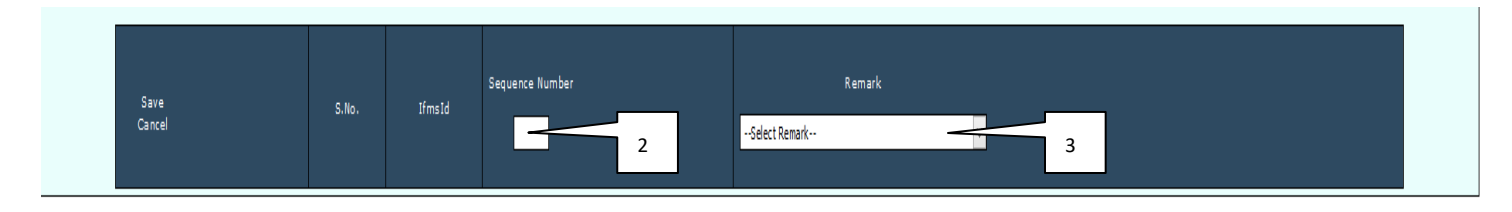

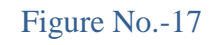

- 2) Enter Sequence Number.
- 3) Select Remark from the list.

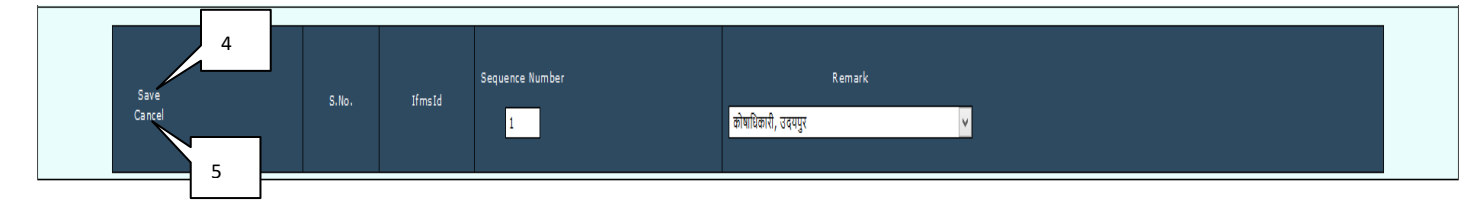

### Figure No.-18

- 4) Click on Save Button. After Click on save button below screen will appear.
- 5) Click on Cancel button to cancel the Remark Entry.

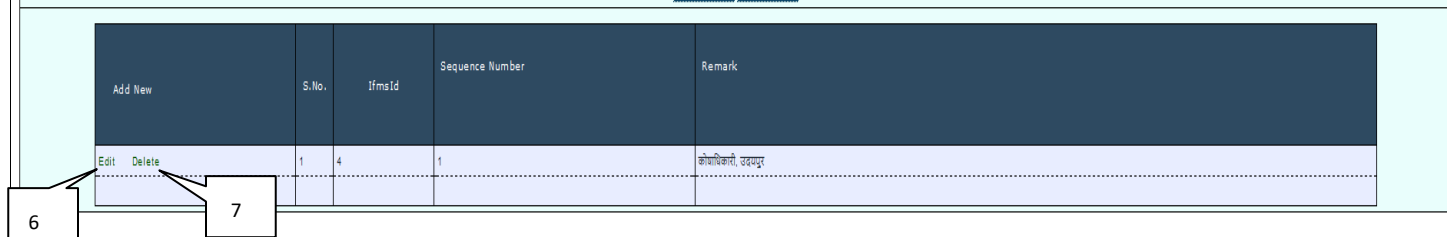

### Figure No.-19

- 6) Click on Edit Button to edit the remark entry. After Click on Edit button below screen will appear.
- 7) Click on Delete Button to delete the remark entry.

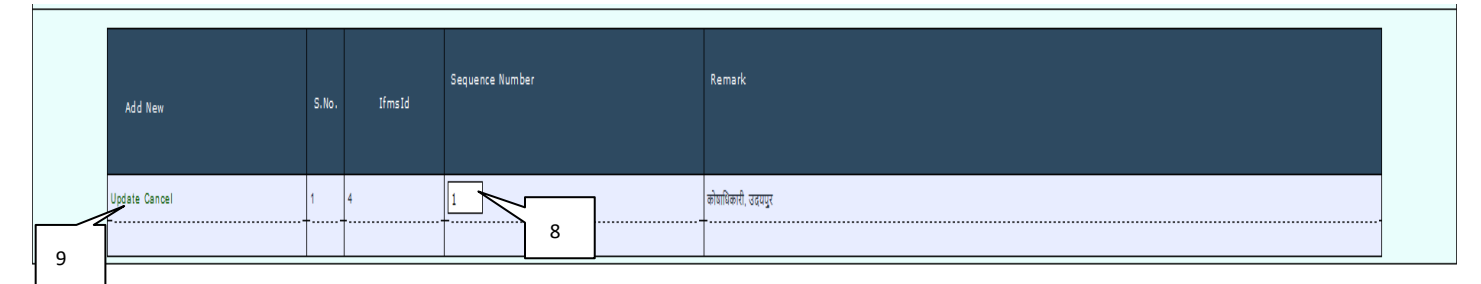

- 8) Edit Sequence Number.
- 9) Click on Update button.

# **6 Forward To Higher:**

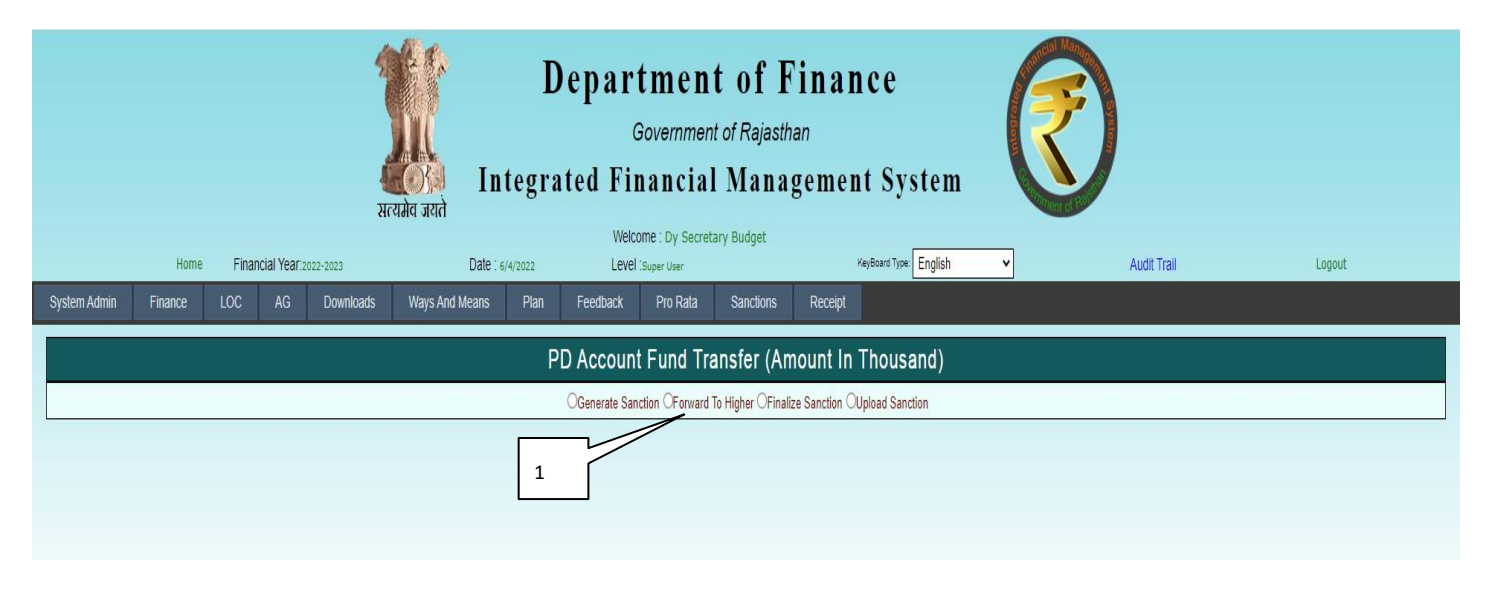

### Figure No.-21

1) Select the Forward To Higher from radio button list.

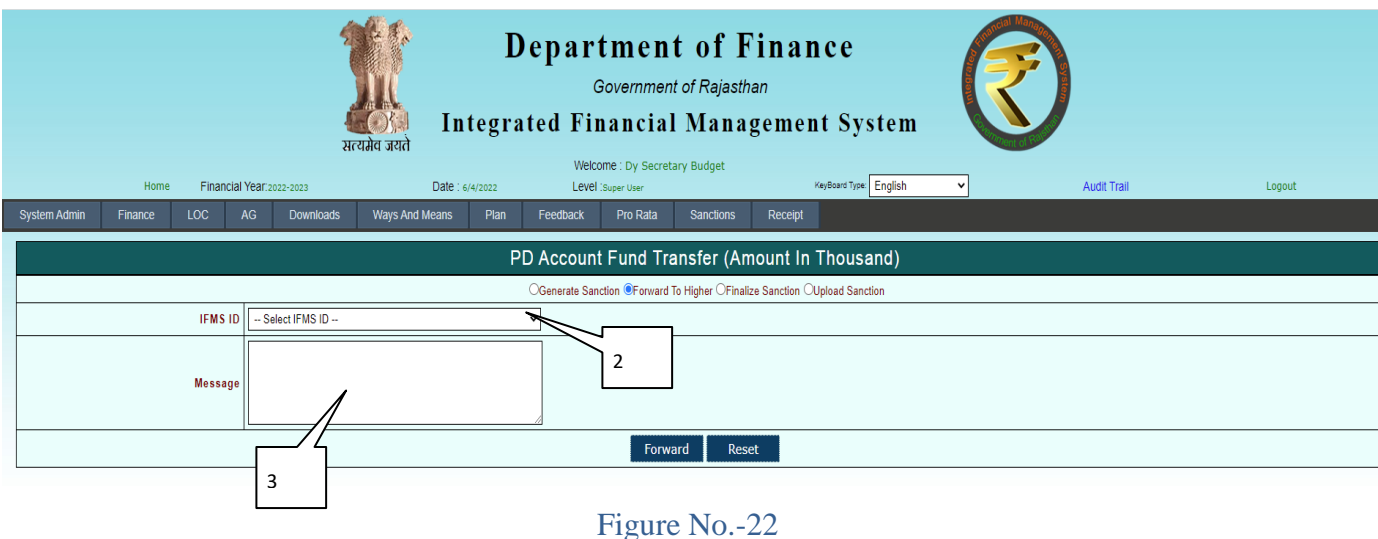

- 2) Select the Ifms ID.
- 3) Enter the Message to the Higher Level (Director Budget).

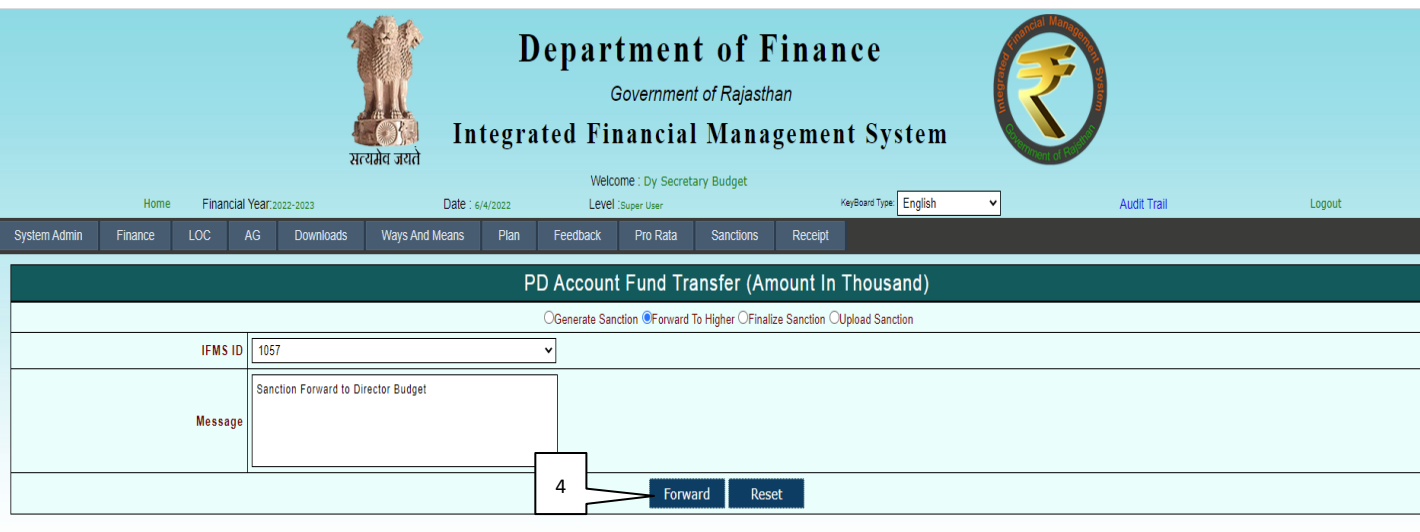

### Figure No.-23

### 4) Click on Forward Button.

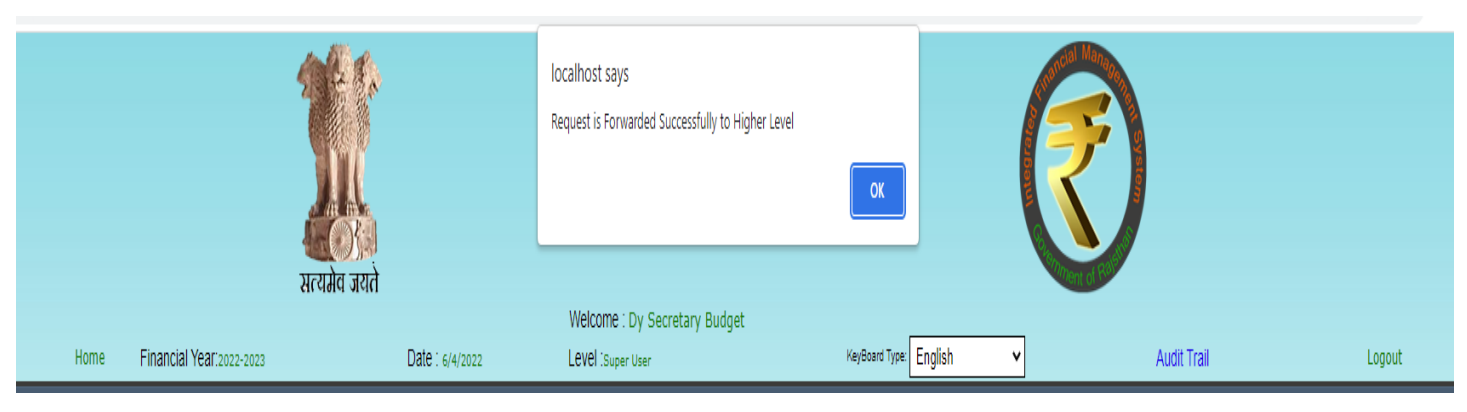

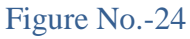

### Login By Higher Level (Director Budget)

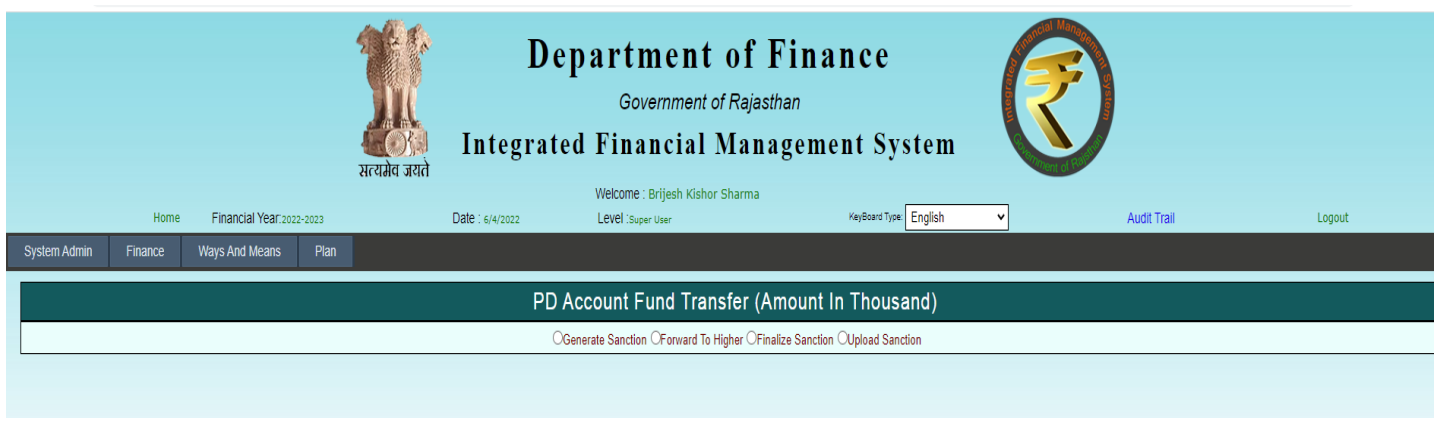

1) Select the Forward To Higher from radio button list.

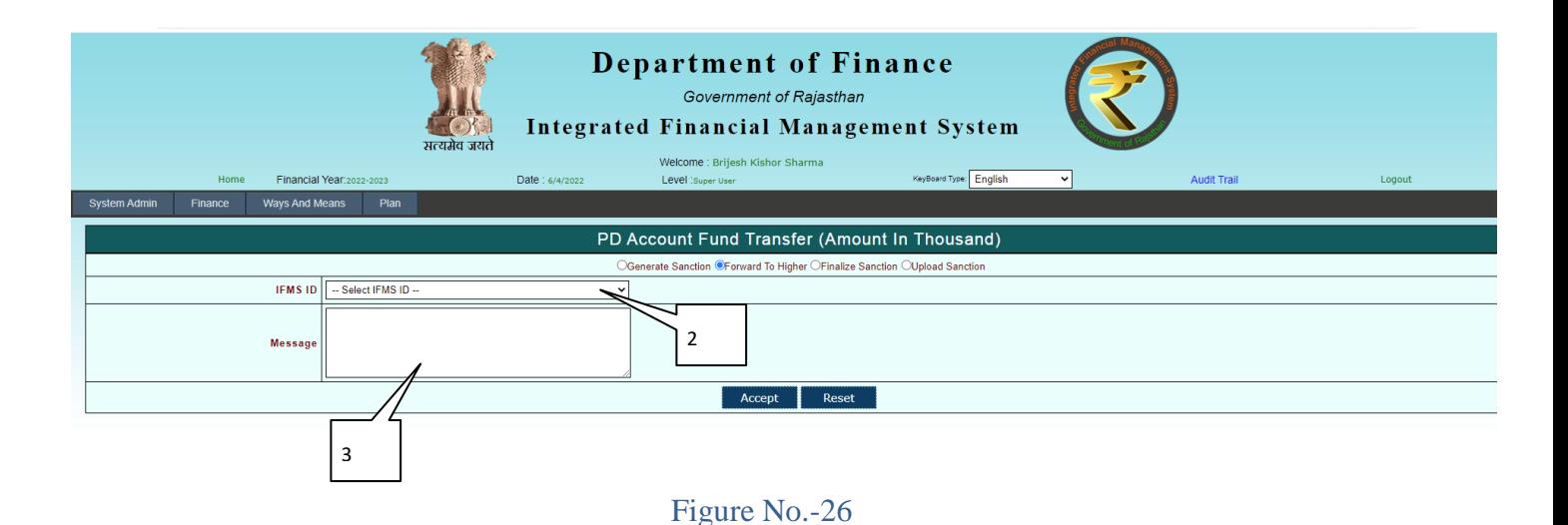

- 2) Select the Ifms ID.
- 3) Enter the Message.

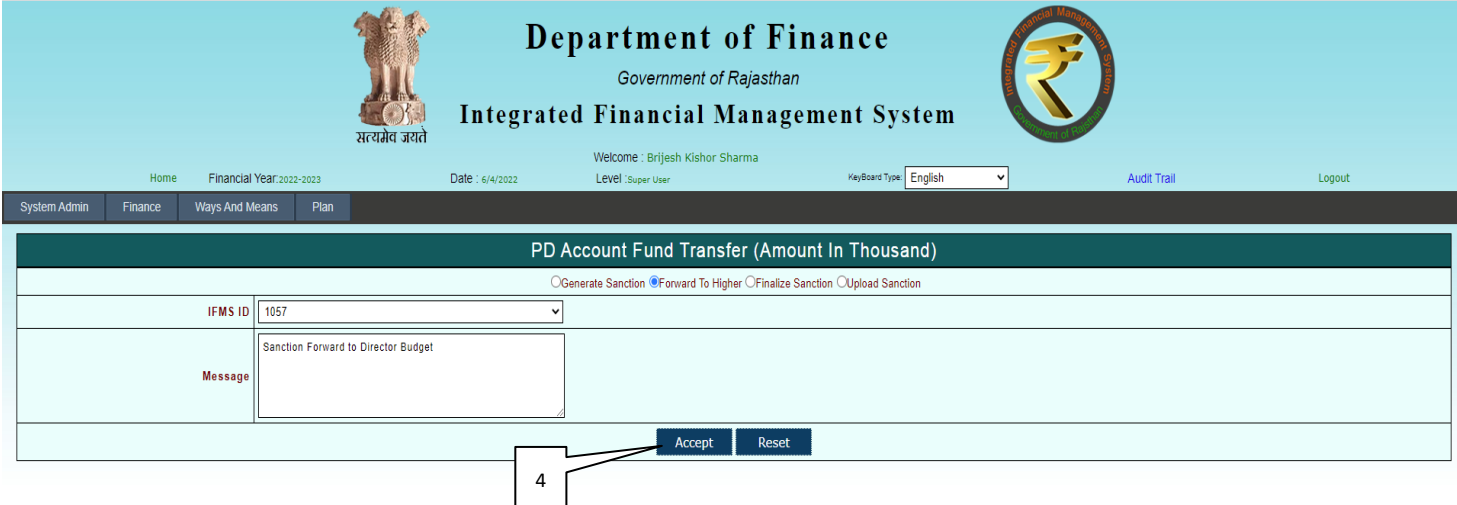

Figure No.-27

4) Click on Accept/Reject Button to Accept /Reject the Sanction At Director Budget Level.

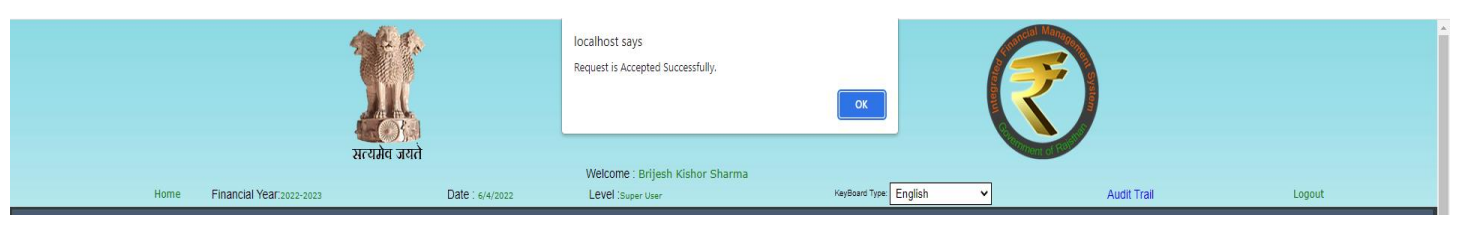

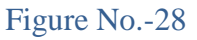

# **7 Finalize Sanction:**

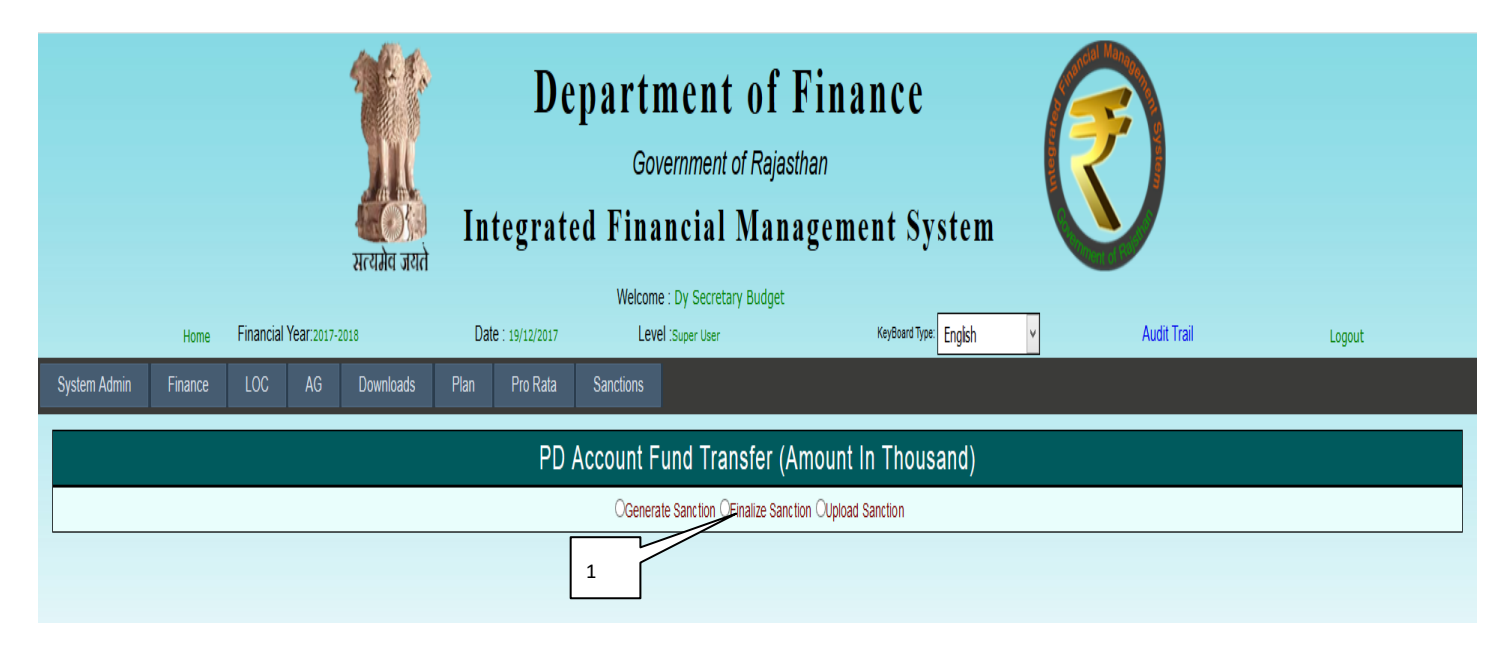

Figure No.-28

1) Select the Finalize Sanction from radio button list.

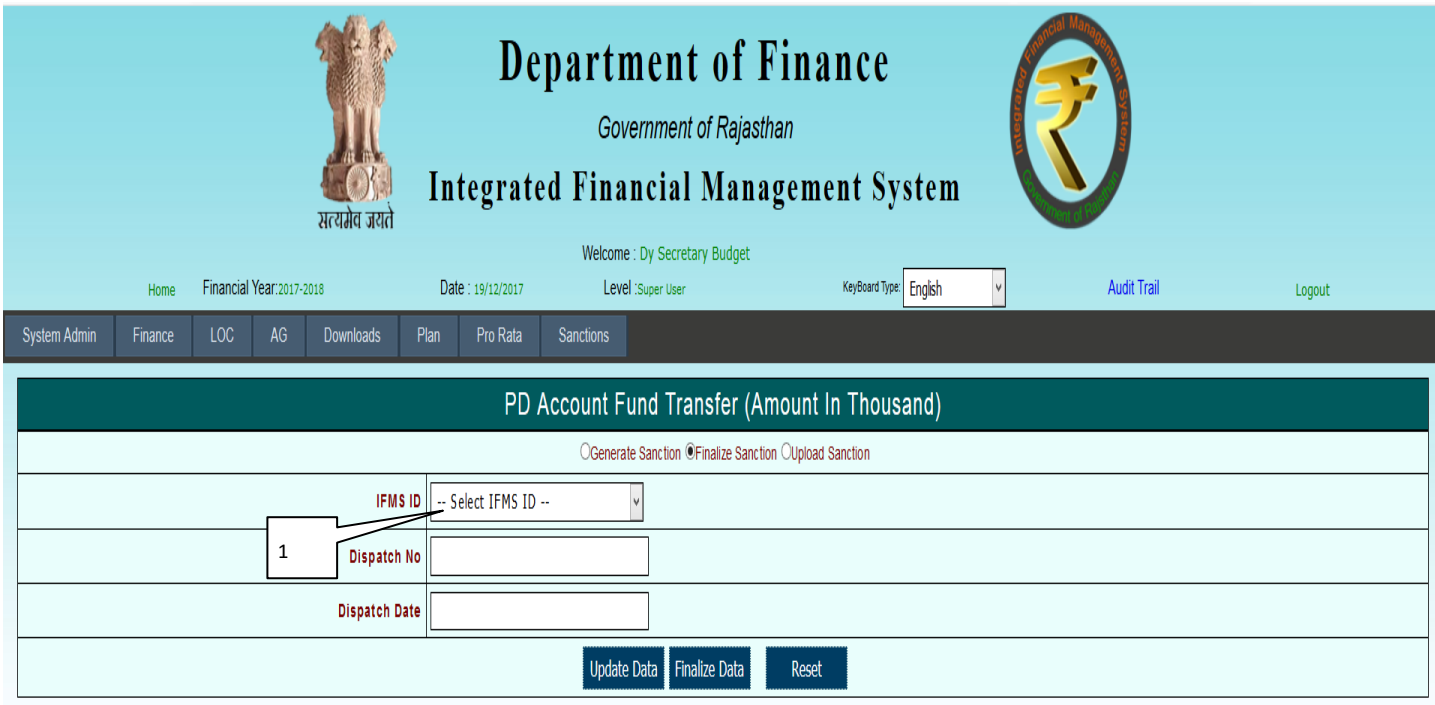

1) Select Ifms ID.

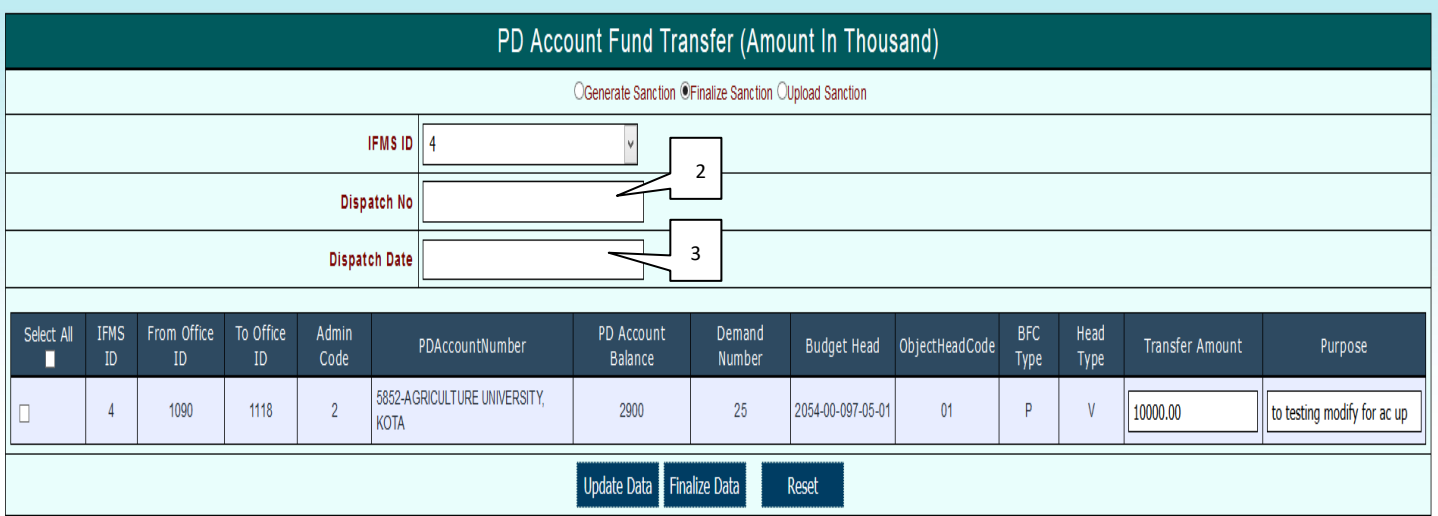

- 2) Enter Dispatch Number.
- 3) Enter Dispatch Date.

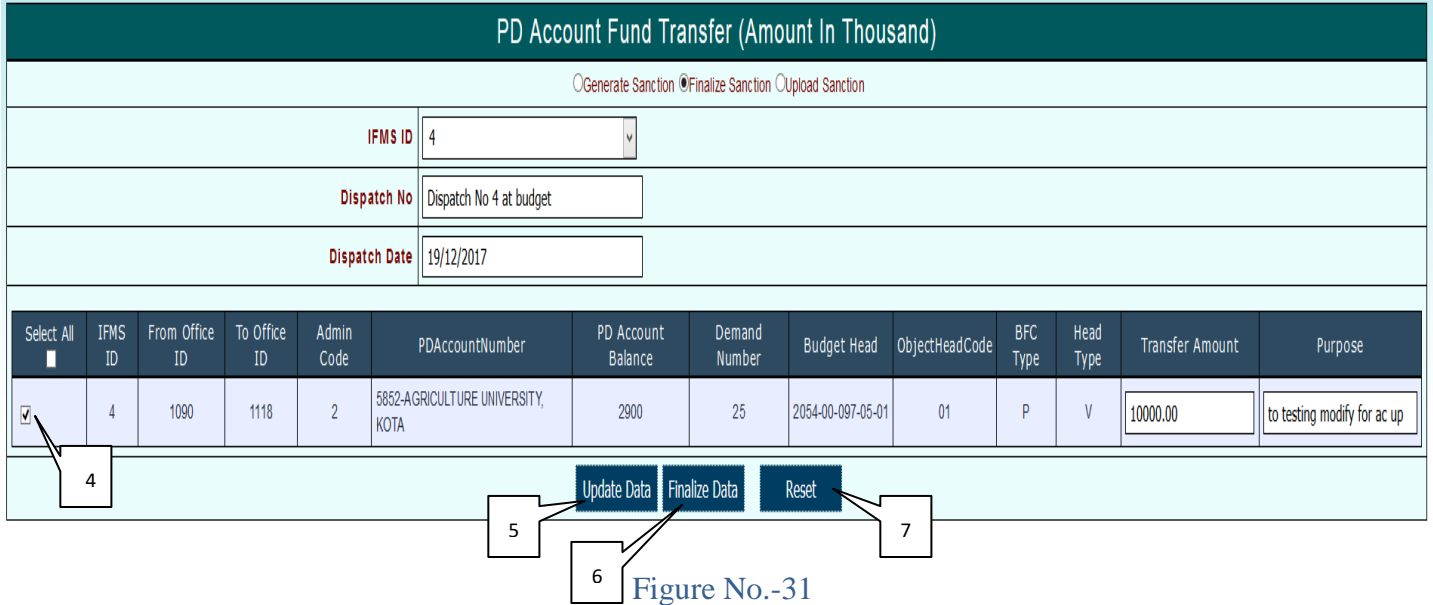

- 4) Tick the check box.
- 5) Click Update Data button to update the data.
- 6) Click on Finalize Data Button to Finalize the Sanction and below screen will appear.
- 7) Click on Reset Button to reset the finalize sanction.

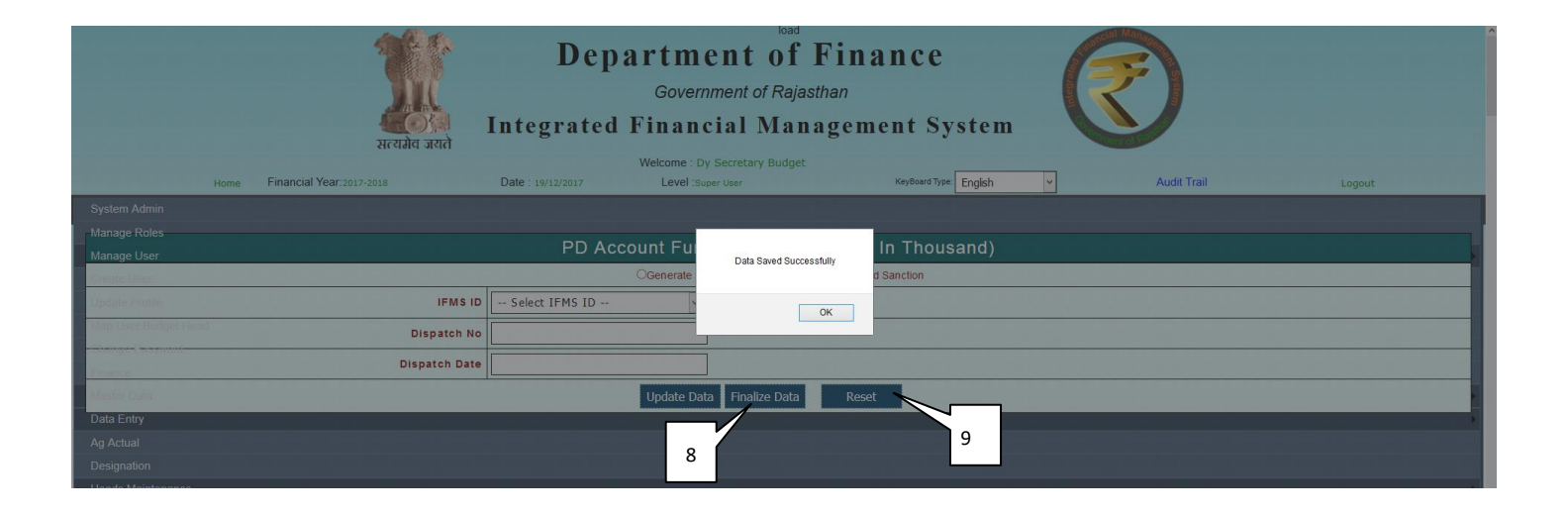

- 8) Click on Finalize Data Button to Finalize the Sanction and below screen will appear.
- 9) Click on Reset Button to reset the finalize sanction.

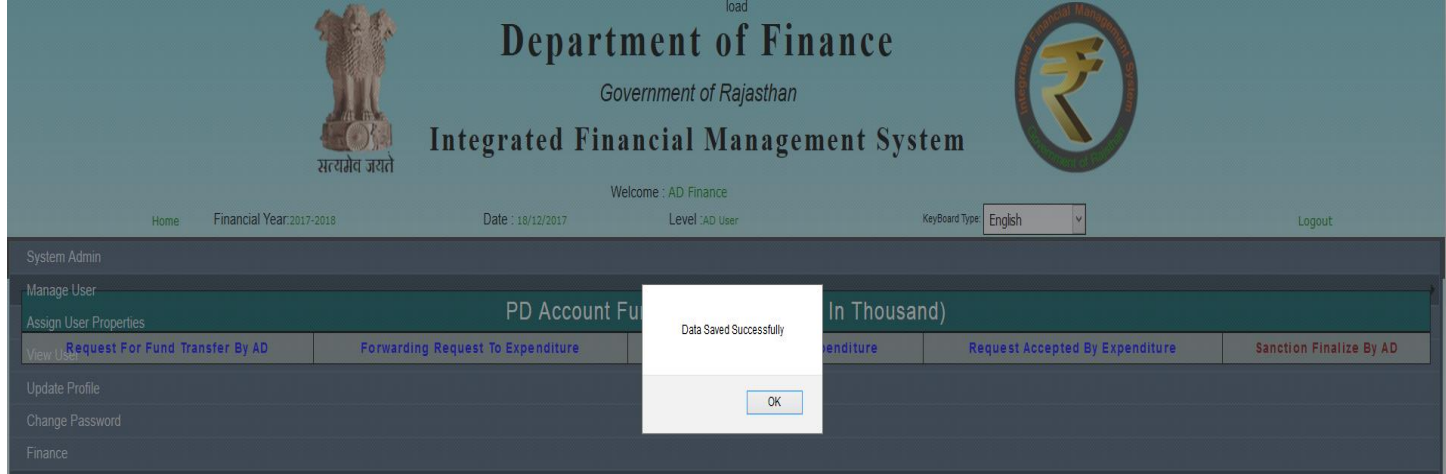

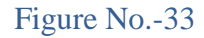

# **8 PD Fund Transfer Sanction Report:**

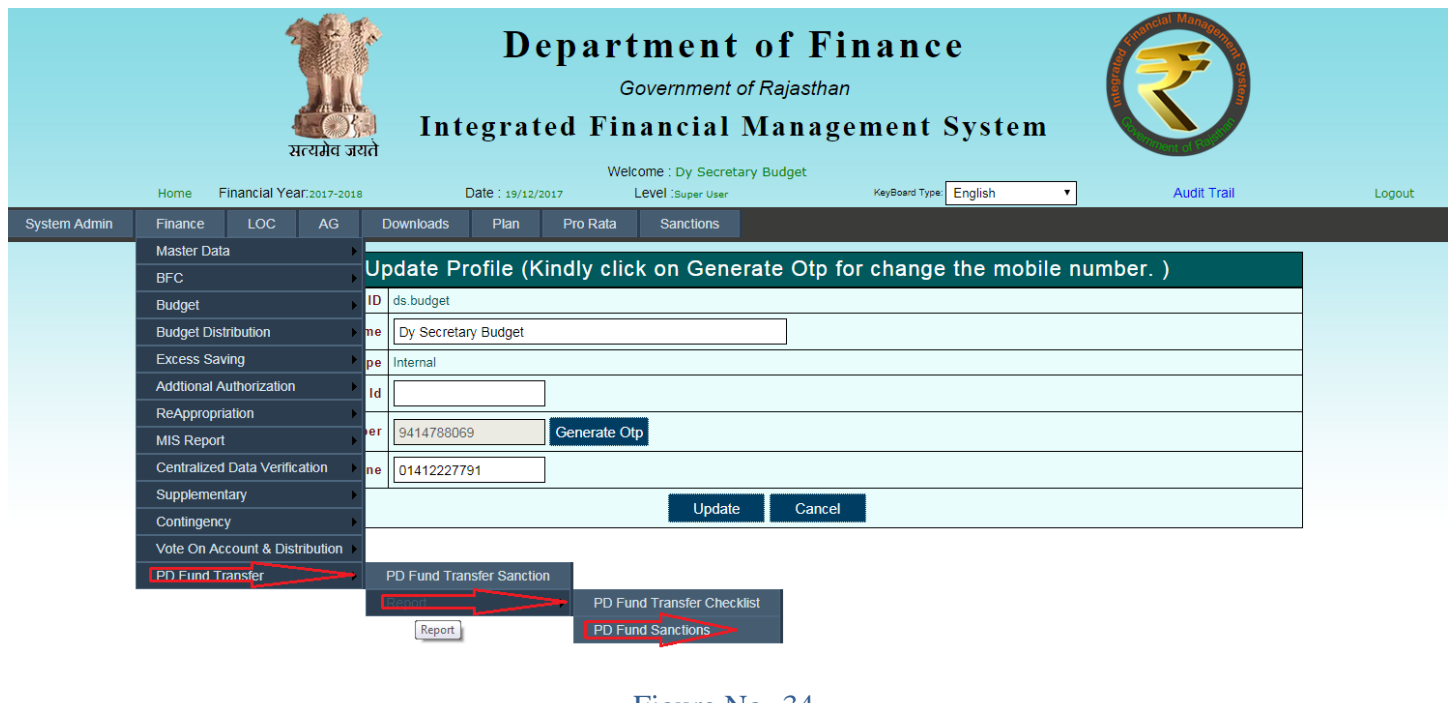

Figure No.-34

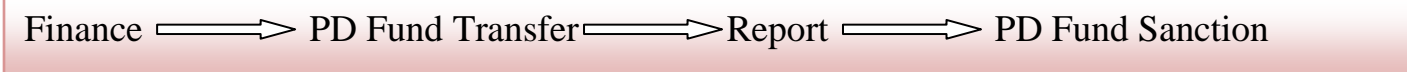

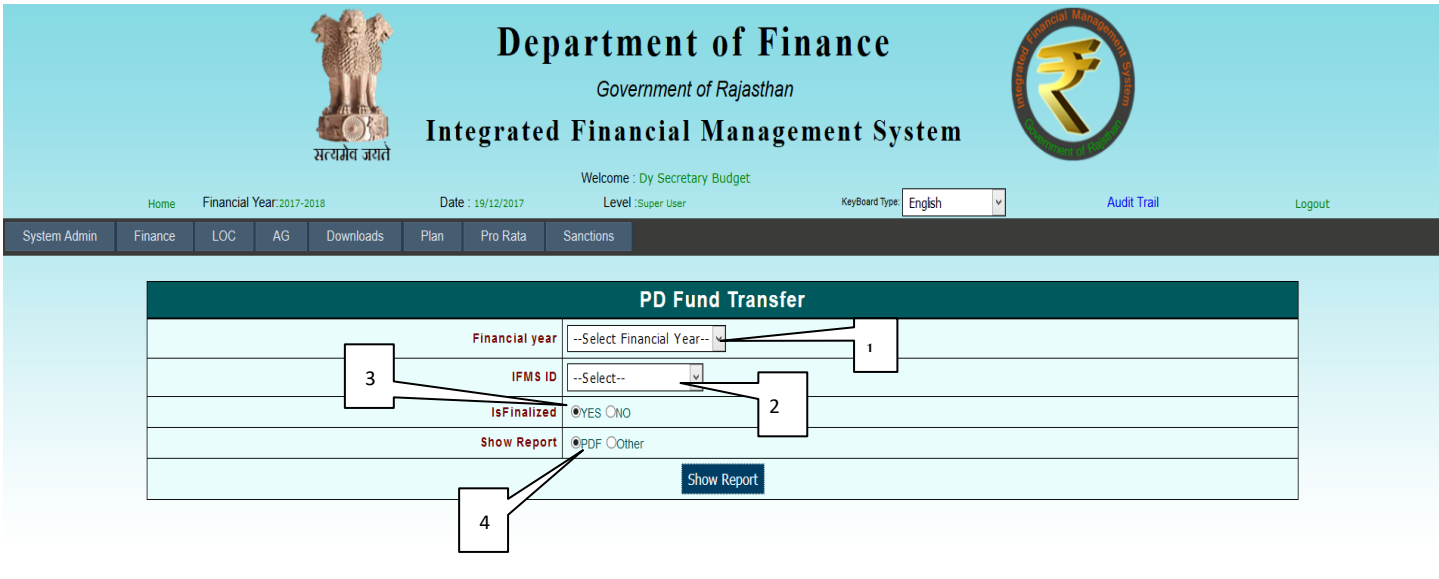

Figure No.-35

1) Select Financial Year.

- 2) Select IFMS ID.
- 3) Select Is Finalized Yes/No.
- 4) Select Report Type PDF or Other.

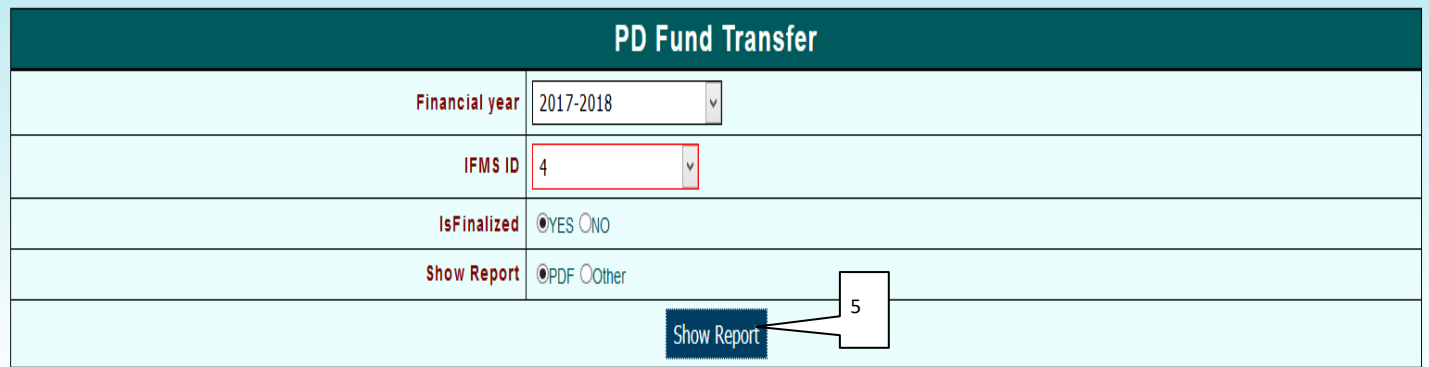

## Figure No.-36

5) Click on Show Report.

After Click on Button Report is as shown below.

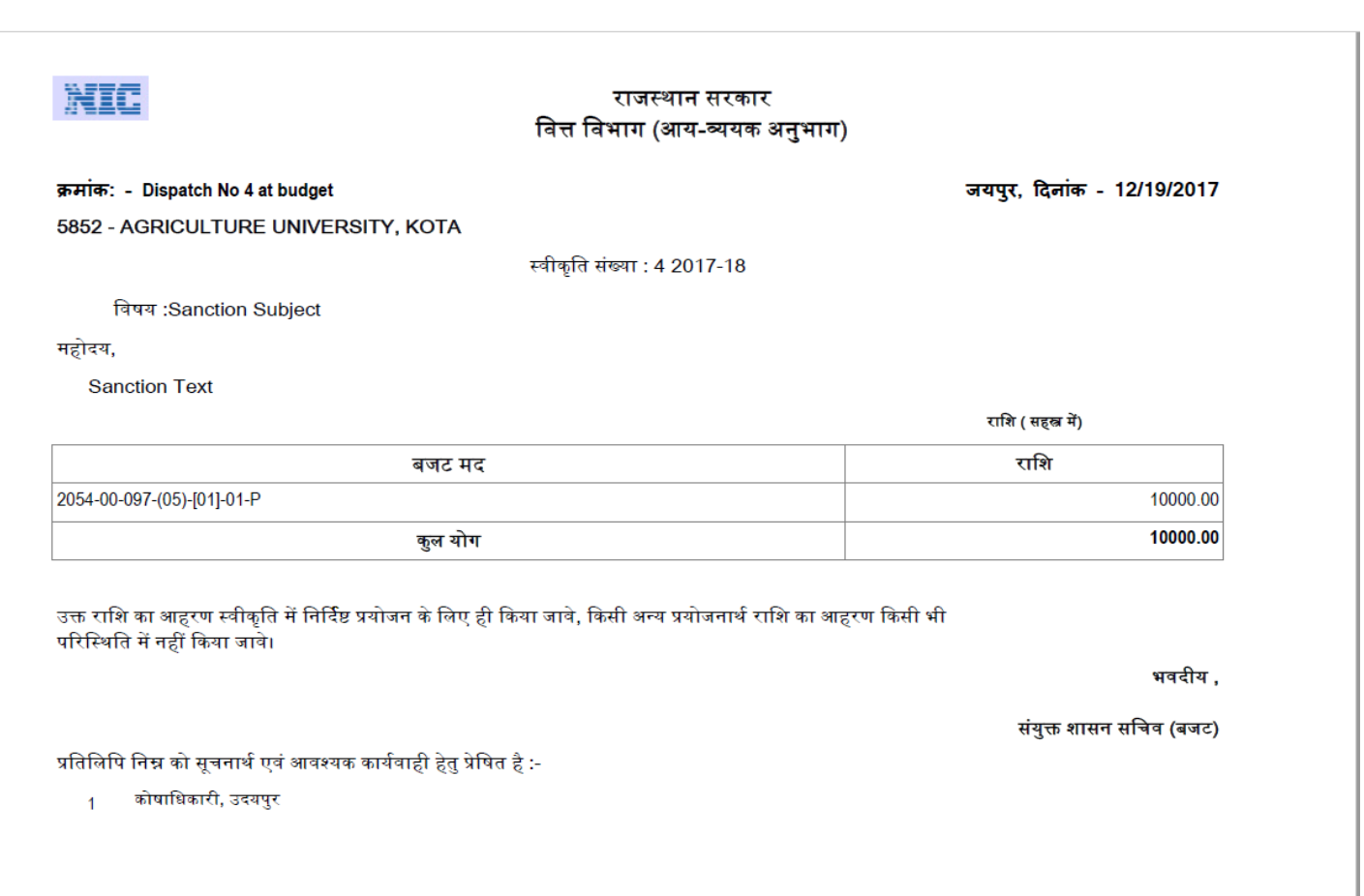

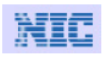

#### राजस्थान सरकार वित्त विभाग (आय-व्ययक अनुभाग)

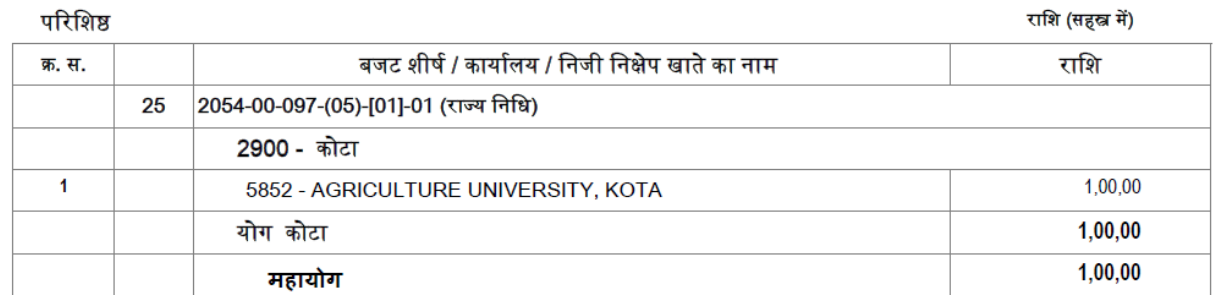

संयुक्त शासन सचिव (बजट)

# **9 Upload/E-Sign Sanction:**

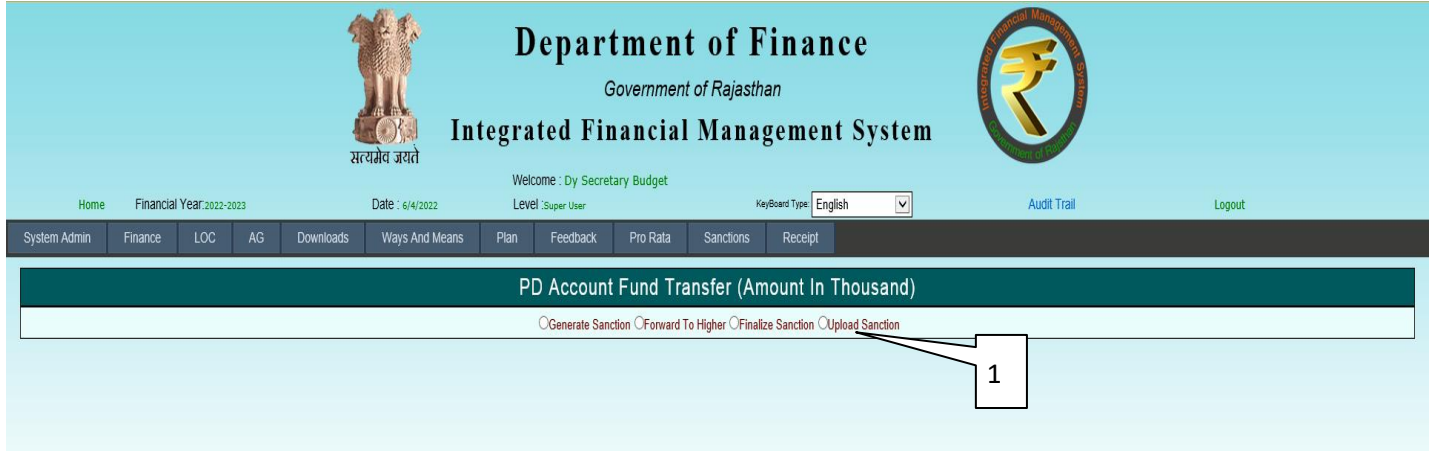

### Figure No.-38

1) Select the Upload Sanction from radio button list.

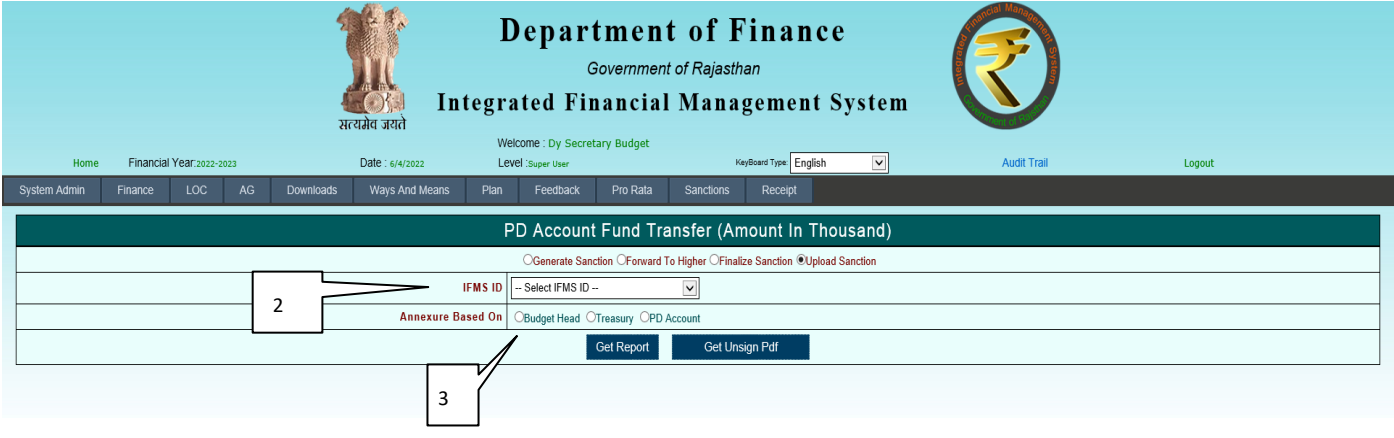

- 2) Select Ifms ID.
- 3) Select Annexure Based On.

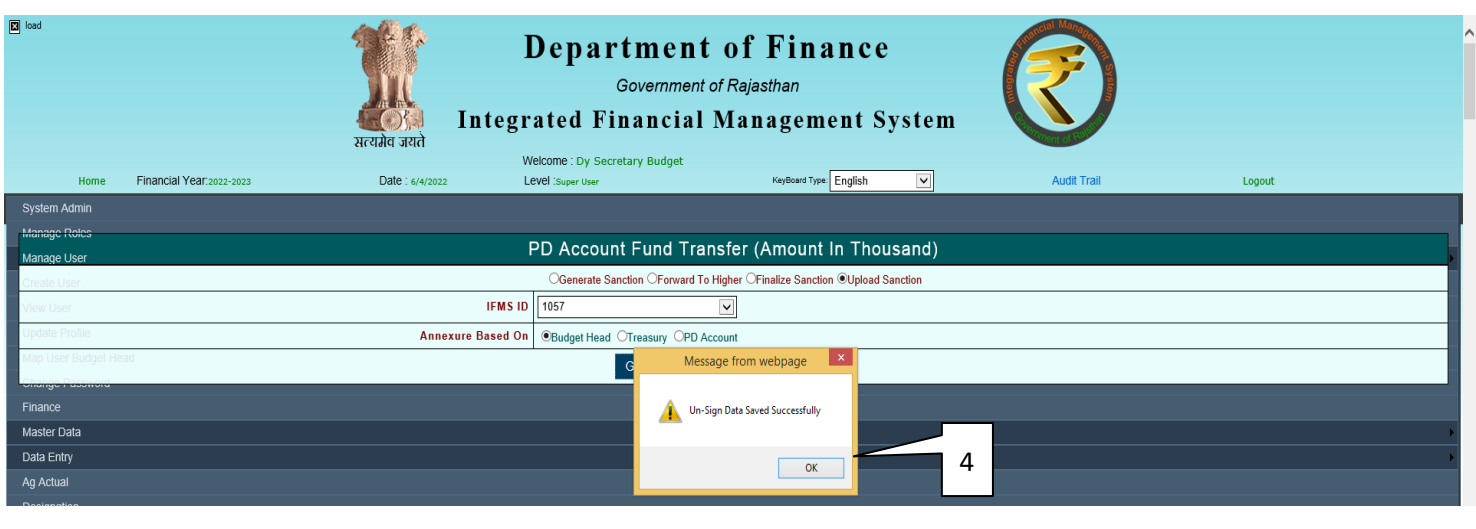

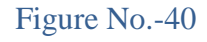

4) When we select Annexure Based On Un-Sign Data Saved Successfully message will appear on the screen. Press Ok button and Click on Get Unsign Pdf Button. Following Screen will appear on the screen.

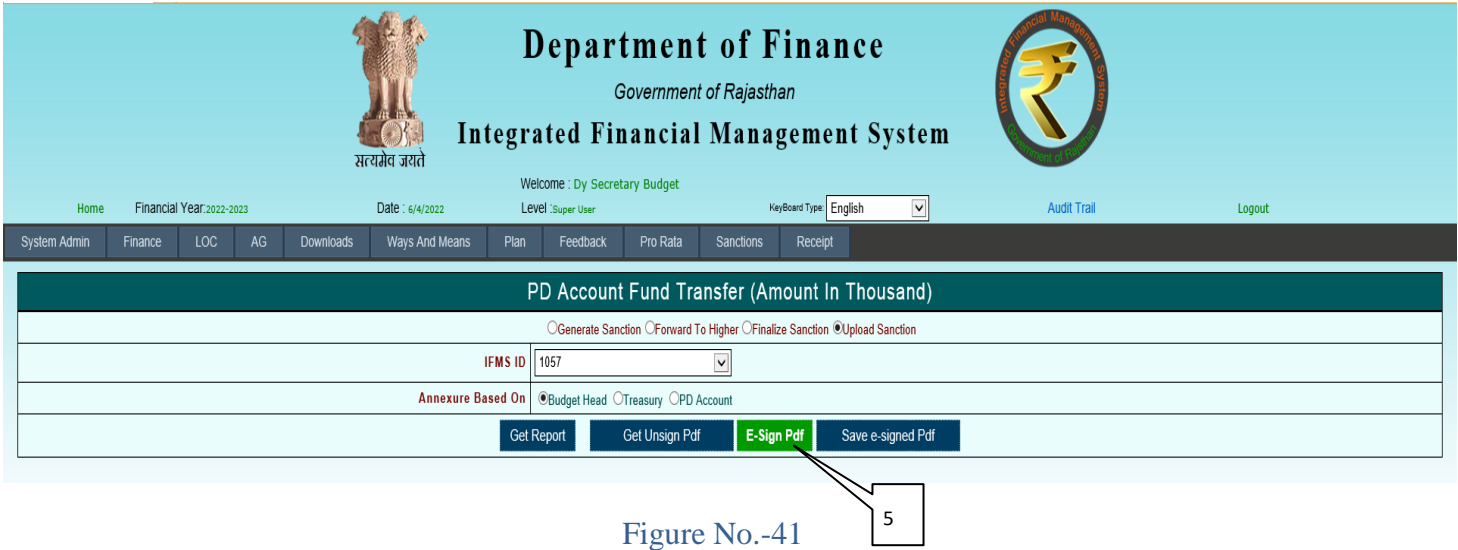

5) Click on E-Sign Pdf Button.

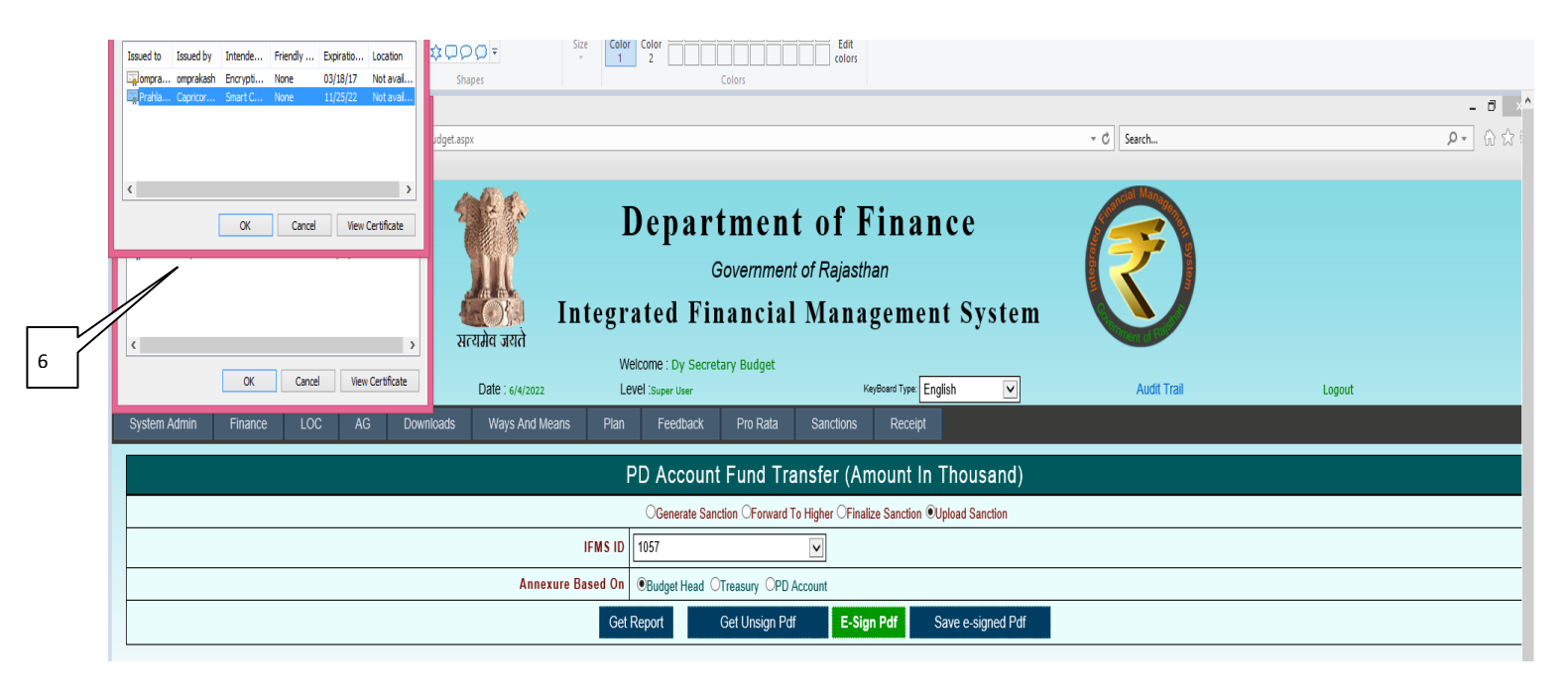

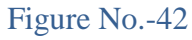

6) Select the DSC for Registration. and press Ok button. and Click on E-Sign Pdf Button.

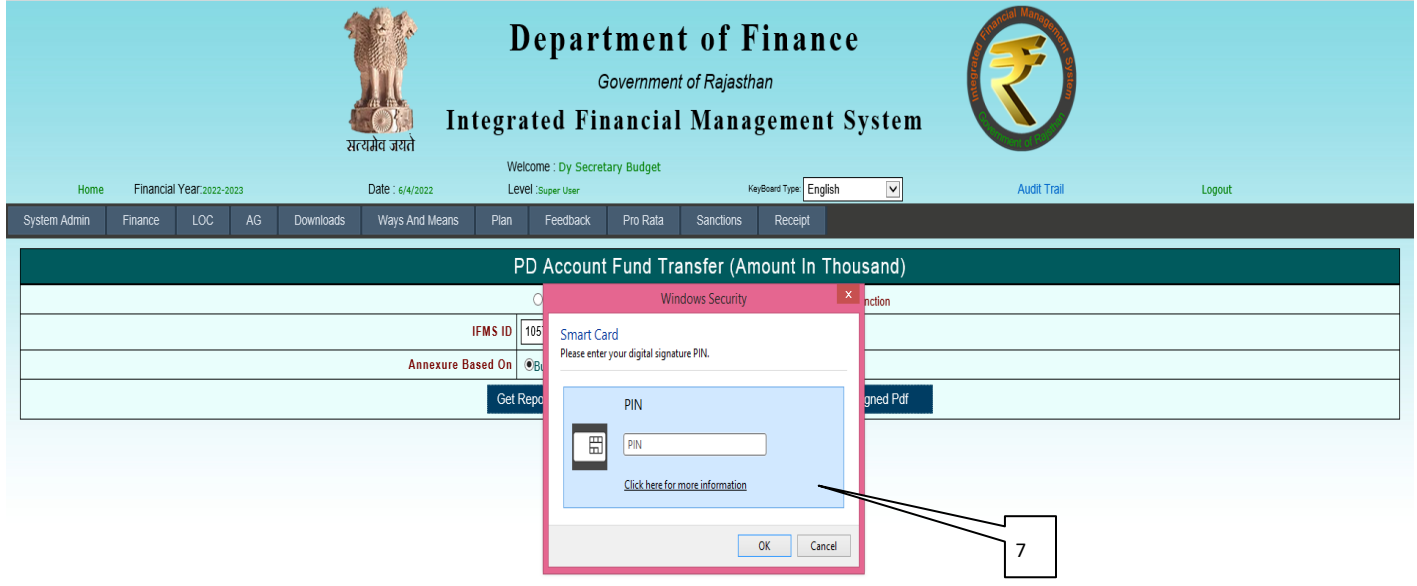

Figure No.-43

7) Enter DSC Pin and press Login Button.

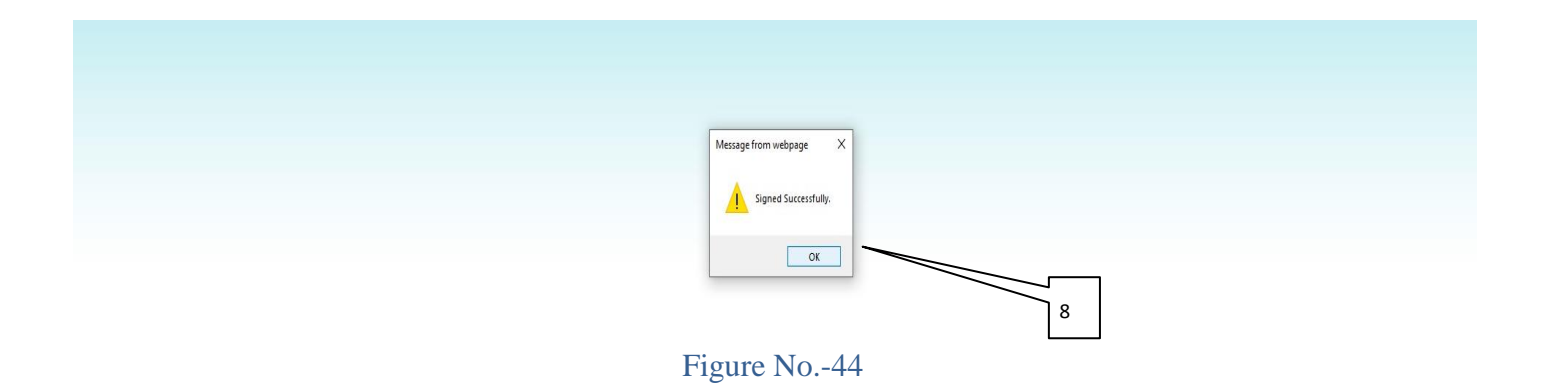

8) Fund Transfer Sanction File Signed Successfully. Press Ok Button.

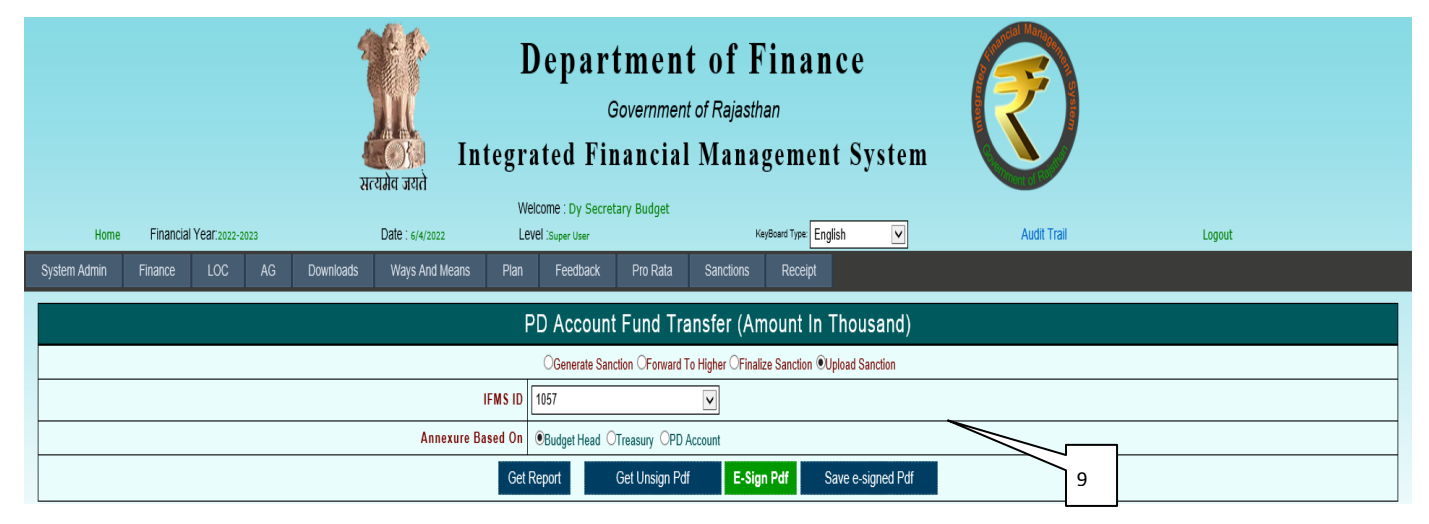

Figure No.-45

9) Click on Save e-signed Pdf Button.

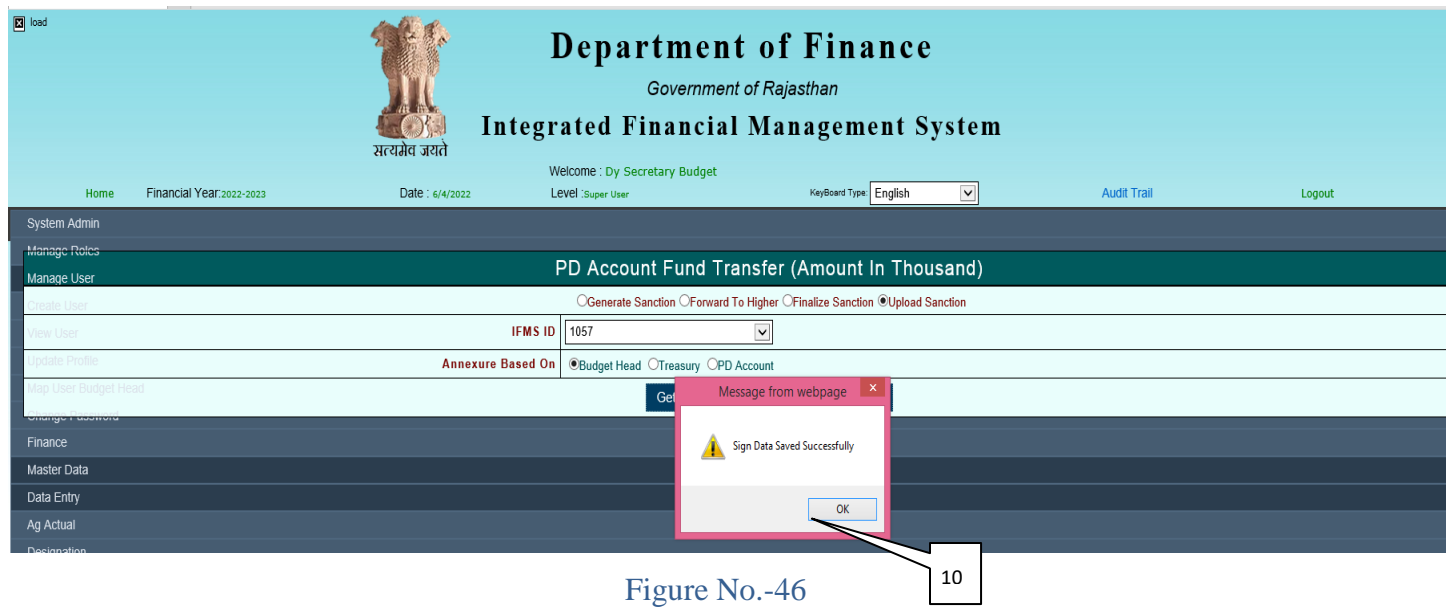

10) Sign Data Saved Successfully. Click on Ok Button.

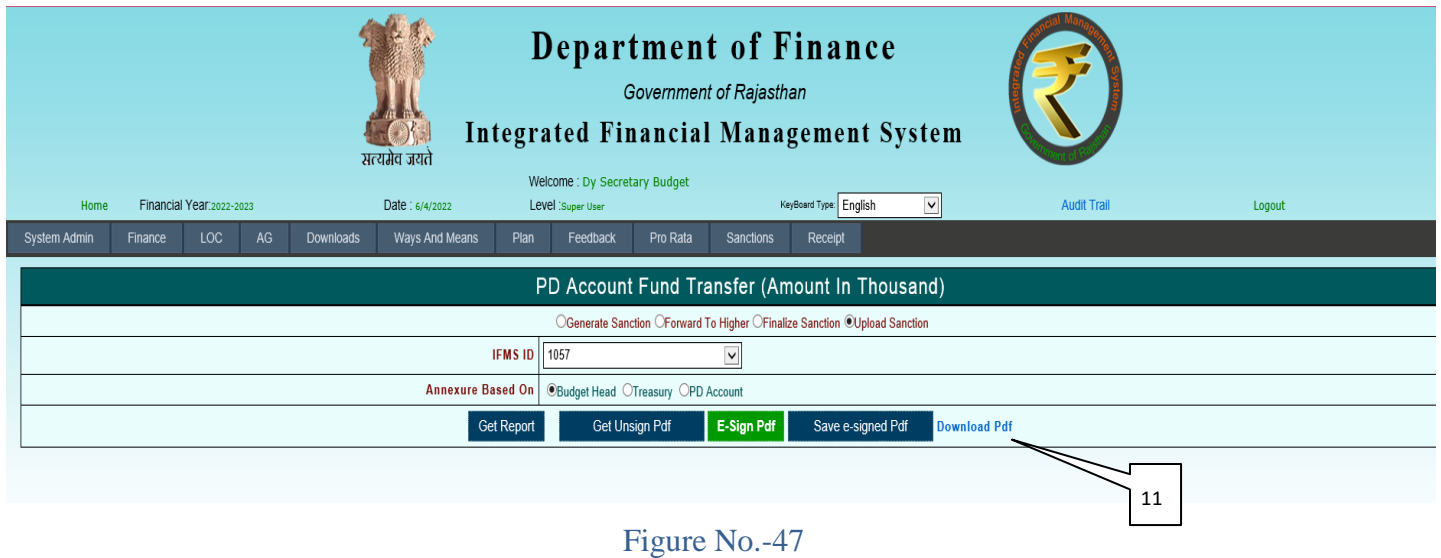

11) Click on Download Pdf Button.

क्रमांक: -

कोषाधिकारी जयपुर(सचिवालय)

(स्वीकृति संख्या : 1 / 2022-23)

विषय :rar

महोदय,

jhuihii

राशि (रुपये में)

जयपुर, दिनांक - 06/04/2022

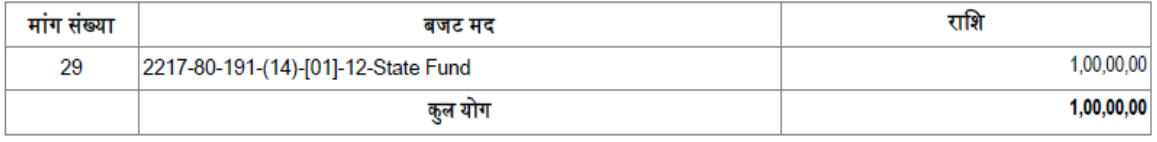

उक्त राशि का आहरण स्वीकृति में निर्दिष्ट प्रयोजन के लिए ही किया जावे, किसी अन्य प्रयोजनार्थ राशि का आहरण किसी भी परिस्थिति में नहीं किया जावे।

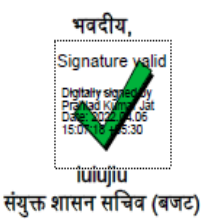

प्रतिलिपि निम्न को सूचनार्थ एवं आवश्यक कार्यवाही हेतु प्रेषित है :-

Anil Kumar Goyal, Chaiman / Sunil Kumar Goyal, Secretary, Mudgal Education Trust, B-28 Roop Vihar, N.S. Road, Sodala, Jaipur,  $\mathbf{1}$ Pin 302019

संयुक्त शासन सचिव (बजट)